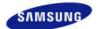

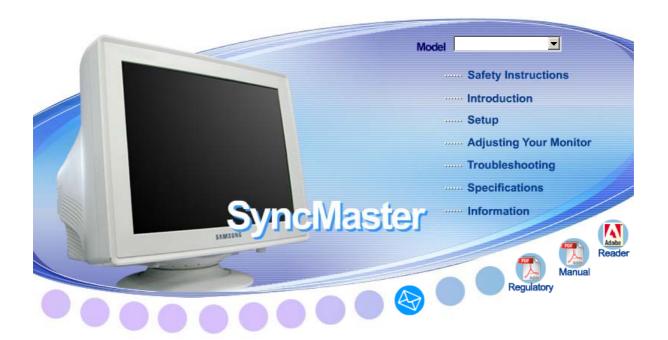

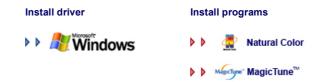

SyncMaster 591S/591SG/591V/594MG/592V/ 794V/793DF/793MG/793SG/793V/ 794MG/793S/783DF/788DF Plus

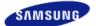

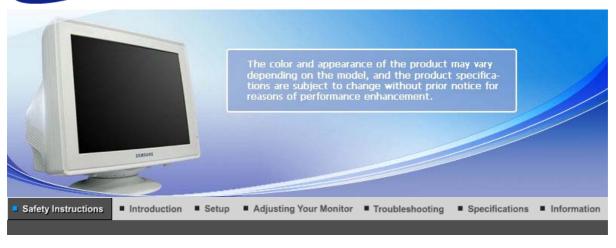

Notational Power Installation Clean Others

Notational

Please read the following safety instructions as they are designed to prevent damage to property and harm to the user.

# Warning / Caution

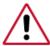

Failure to follow directions noted by this symbol could result in bodily harm or damage to the equipment.

# Notational Conventions

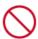

Prohibited

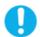

Important to read and understand at all times

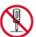

Do not disassemble

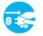

Disconnect the plug from the outlet

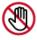

Do not touch

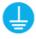

Ground to prevent an electric shock

Notational Power Installation Clean Others

# Power

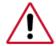

When not used for extended periods of time, set your computer to a screen saver.

- If the same image is present for long periods of time, Phosphor Burnt can be occured, or the screen may be blurred.
- The images here are for reference only, and are not applicable in all cases (or

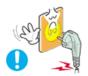

- Do not use a damaged or loose plug.
  - This may cause electric shock or fire.

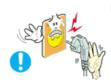

- Do not pull the plug out by the wire nor touch the plug with wet hands.
  - This may cause electric shock or fire.

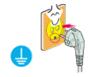

- Use only a properly grounded plug and receptacle.
  - An improper ground may cause electric shock or equipment damage. (Class I Equipment only.)

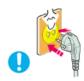

- Insert the power plug firmly so that it does not come loose.
  - A bad connection may cause fire.

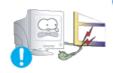

- Do not excessively bend the plug and wire nor place heavy objects upon them, which could cause damage.
  - · This may cause electric shock or fire.

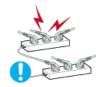

- Do not connect too many extension cords or plugs to one outlet.
  - This may cause fire.

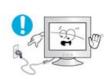

- Do not disconnect the power cord while using the monitor.
  - A surge may be caused by the separation and may damage the monitor.

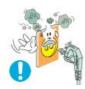

- Do not use the power cord when the connector or plug is dusty.
  - If the connector or plug of the power cord is dusty, clean it with a dry cloth.
  - Using the power cord with a dusty plug or connector may cause an electric shock or fire.
- To disconnect the apparatus from the mains, the plug must be pulled out from the mains socket, therefore the mains plug shall be readily operable.

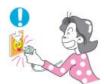

• This may cause an electric shock or fire.

Notational Power Installation Clean Others

#### Installation

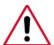

Be sure to contact an authorized Service Center when installing your monitor in a location with heavy dust, high or low temperatures, high humidity, and exposed to chemical substances and where it operates for 24 hours such as at airports, train stations etc.

Failure to do so may cause serious damage to your set.

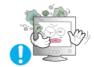

- Put your monitor in a location with low humidity and a minimum of dust.
  - Failure to do so may cause electric shock or fire inside the monitor.

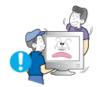

- Do not drop the monitor when moving it.
  - This may cause damage to the product or the person carrying it.

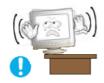

- Install the monitor base in a showcase or shelf so that the end of the base does not protrude from the showcase or shelf.
  - Dropping the product may cause damage to the product or the person carrying it.

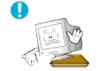

- Do not place the product on an unstable or small surface area.
  - Place the product on an even end stable surface ,as the product may fall and cause harm to someone walking by, specifically children.

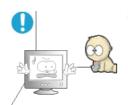

- Do not place the product on the floor.
  - Take care, as someone, specifically children may trip over it.

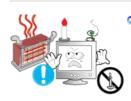

- TO PREVENT THE SPREAD OF FIRE, KEEP CANDLES OR OTHER OPEN FLAMES AWAY FROM THIS PRODUCT AT ALL TIMES.
  - Otherwise, this may cause fire.

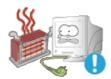

- Keep any heating devices away from the power cable.
  - A melted coating may lead to electric shock or fire.

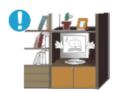

- Do not install the product in places with poor ventilation, for instance, a bookshelf, closet, etc.
  - Any increase in internal temperature may cause fire.

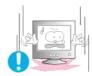

- Set down the monitor carefully.
  - The monitor could be damaged or broken.
- Do not place the monitor face down.

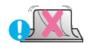

• The CDT surface may be damaged.

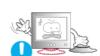

- Do not use the monitor without the monitor stand.
  - It could break down or cause fire due to bad ventilation.
  - If the monitor must be used without the supplied stand, take steps to insure proper ventilation.

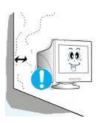

- When installing the product, make sure to keep it away from the wall (more than 10 cm/4 inches) for ventilation purposes.
  - Poor ventilation may cause an increase in the internal temperature of the product, resulting in a shortened component life and degraded performance.

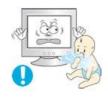

- Keep the plastic packaging (bag) out of children's reach.
  - The plastic packaging (bag) may cause suffocation if children play with it.

Notational Power Installation Clean Others

Clean

moistened, soft fabric.

#### Do not clean Flat monitor with water. Use a water-diluted mild detergent.

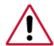

(Some detergents contain significant amounts of alcohol-based solvents, which can damage (color change) or crack the monitor case. The antiglare/anti-static surface coating on the CDT may also be affected.)

Dilute the detergent (1:10 ratio) with water before using.

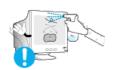

Do not spray water or detergent directly onto the monitor.

• This may cause damage, electric shock or fire.

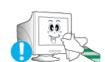

Use the recommended detergent with a smooth cloth.

- You may prevent the coated CDT from being damaged or the monitor cabinet from being dissolved, cracked or discolored.
- You may buy a recommended detergent at any Service Center.

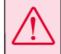

Caution: Use a recommended detergent only, as other surfactants containing large amounts of alcohol, solvent or other strong substances, can discolor or crack the monitor or damage the coated CDT.

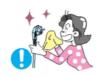

- If the connector between the plug and the pin is dusty or dirty, clean it properly using a dry cloth.
  - · A dirty connector may cause electric shock or fire.

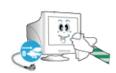

- Make sure to unplug the power cord before cleaning the product.
  - Otherwise, this may cause electric shock or fire.

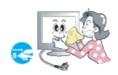

- Unplug the power cord from the power outlet and wipe the product using a soft, dry cloth.
  - Do not use any chemicals such as wax, benzene, alcohol, thinners, insecticide, air freshener, lubricant or detergent.

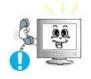

- Contact a Service Center or Customer Center for interior cleaning once a year.
  - Keep the product's interior clean. Dust which has accumulated in the interior over an extended period of time may cause malfunction or fire.

Notational Power Installation Clean Others

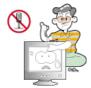

- Do not remove cover(or back).
  - This may cause electric shock or fire.
  - · Refer to a qualified servicing company.

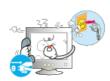

- If your monitor does not operate normally in particular, if there are any unusual sounds or smells coming from it - unplug it immediately and contact an authorized dealer or the Service Center.
  - This may cause electric shock or fire.

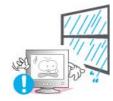

- Keep the product away from places exposed to oil, smoke or moisture; do not install inside a vehicle.
  - This may cause malfunction, an electric shock or fire.
  - Especially avoid operating the monitor near water or outdoors where the monitor could be exposed to snow or rain.

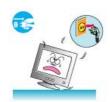

- If the monitor is dropped or the casing is damaged, turn the monitor off and unplug the power cord. Then contact a Service Center.
  - The monitor may cause a malfunction, electric shock or fire.

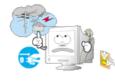

- Disconnect the plug from the outlet during storms or lightning or if it is not used for a long period of time.
  - Failure to do so may cause electric shock or fire.

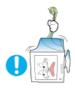

- Do not try to move the monitor by pulling only the wire or the signal cable.
  - This may cause a breakdown, electric shock or fire due to damage to the cable.

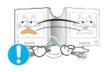

- Do not move the monitor right or left by pulling only the wire or the signal cable.
  - This may cause a breakdown, electric shock or fire due to damage to the cable.

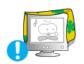

- Do not cover the vents on the monitor cabinet.
  - Bad ventilation may cause a breakdown or fire.
- Do not place water containers, chemical products or small metal objects on the monitor.
  - This may cause malfunction, an electric shock or fire.

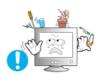

• If a foreign substance enters the monitor, unplug the power cord and contact the Service Center .

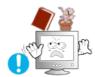

- Do not place any heavy objects on the monitor.
  - This may cause electric shock or fire.

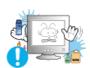

- Keep the product away from combustible chemical sprays or inflammable substances.
  - This may cause an explosion or fire.

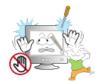

- Never insert anything metallic into the monitor openings.
  - This may cause electric shock, fire or injury.

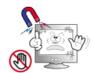

- Keep the monitor away from any magnetic substances.
  - This may cause discoloring or distortion of the image.

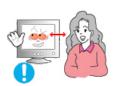

Viewing the monitor continuously at a too close angle may result in damage to your eyesight.

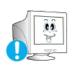

To ease eye strain, take at least a five-minute break after every hour of using the monitor.

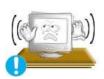

- Do not install the product on an unstable, uneven surface or a location prone to vibrations.
  - Dropping the product may cause damage to the product or the person carrying it. Using the product in a location prone to vibrations may shorten the lifetime of the product or may catch fire.

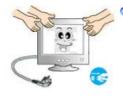

- When moving the monitor, turn off and unplug the power cord. Make sure that all cables, including the antenna cable and cables connected to other devices, are disconnected before moving the monitor.
  - Failure to disconnect a cable may damage it and lead to fire or an electric shock.

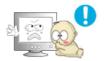

- Place the product out of children's reach, as they could damage by hanging onto it.
  - A falling product may cause injury to the person or even fatality.

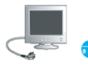

- When not using the product for an extended time period, keep the product unplugged
  - Otherwise, this may cause heat emission from the accumulated dirt or degraded insulation, causing electric shock or fire.

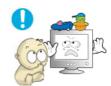

- Do not place children's favorite objects (or anything else that may be tempting) on the product.
  - Children may try to climb on the product to retrieve an object. The product could fall, causing physical damage or even death.
- Good Postures When Using the Monitor

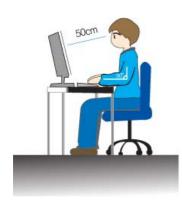

- Try to maintain a good posture when using the monitor.
  - Keep your back straight.
  - Keep a distance of about 45 ~ 50 cm between your eyes and the monitor screen. Look at the screen from slightly above it, and have the monitor directly in front of you.
  - Tilt the monitor upwards by 10 ~20 degrees. Adjust the monitor height so that the top of the monitor is slightly below eye level.
  - Adjust the monitor angle so that there is no reflected light on the screen. Try to maintain your arms perpendicular to your armpits.
  - Keep your arms level with the back of your hands.
  - Keep the angle of the elbow perpendicular.
  - Keep the angle of the knees at more than 90 degree. Do not let your feet fall up from the floor. Adjust the arm position so that it is below the heart.

# SyncMaster 591S/591SG/591V/594MG/793DF/793MG 793SG/793V/794MG/793S/783DF

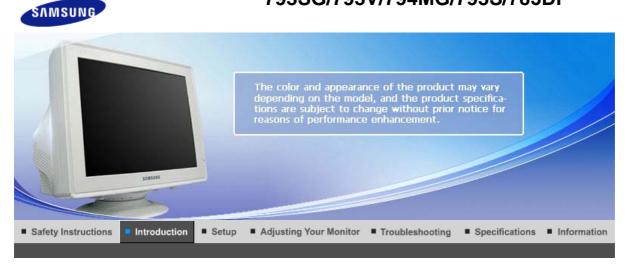

Unpacking Front Rear Bottom

Please make sure the following items are included with your monitor.

If any items are missing, contact your dealer.

Contact a local dealer to buy optional items.

Unpacking

Monitor and Stand

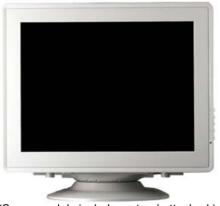

(Some models include a stand attached.)

Manual

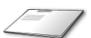

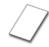

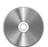

**Quick Setup Guide** 

Warranty Card (Not available in all locations) User's Guide, Monitor Driver, Natural Color software, MagicTune™ software

Cable

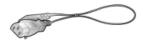

# **Power Cord**

Stand

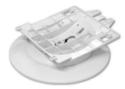

Stand

- For Multimedia model (Option)
  - Manual

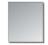

**User Guide** 

Cable

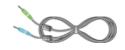

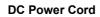

Sound Cables(2each)

Stand

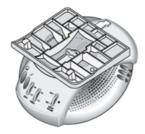

**Multimedia Speaker Stand** 

Unpacking Front Rear Bottom

Front

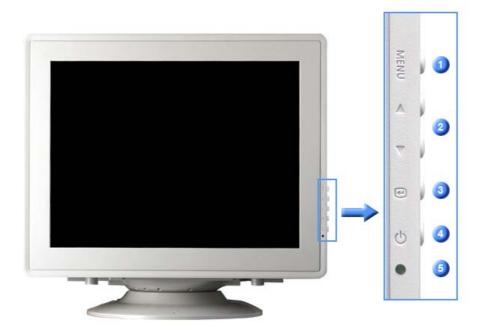

Menu button [MENU] Opens the OSD menu. Also used to exit the OSD menu or return to the previous menu.

Adjust buttons [▲\▼] These buttons allow you to highlight and adjust items in the menu.

3 Enter button [@] Used to select the OSD menu.

A Power button [0] Use this button for turn the monitor on and off.

**Power indicator** This light glows green during normal operation, and blinks green once as the monitor saves your adjustments.

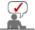

See PowerSaver described in the manual for further information regarding power saving functions. For energy conservation, turn your monitor OFF when it is not needed, or when leaving it unattended for long periods.

Unpacking Front Rear Bottom

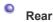

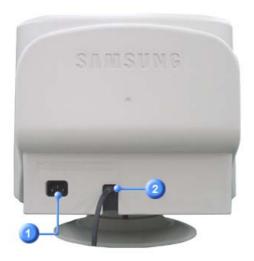

**Power port**Connect the power cord for your monitor to the power port on the back of the monitor.

Signal Cable Connect the signal cable to the video port on your computer (video board, video card, or graphics card).

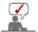

See Connecting the Monitor for further information regarding cable connections.

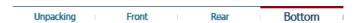

# Bottom

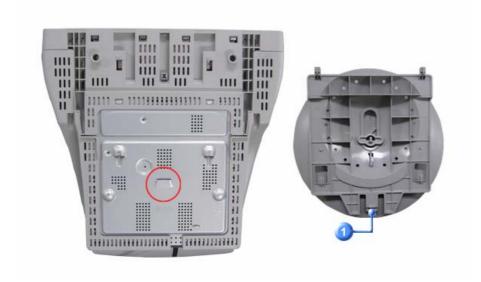

Tilt/Swivel Base You can separate the base from the monitor.

# SyncMaster 592V/794V/788DF Plus

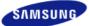

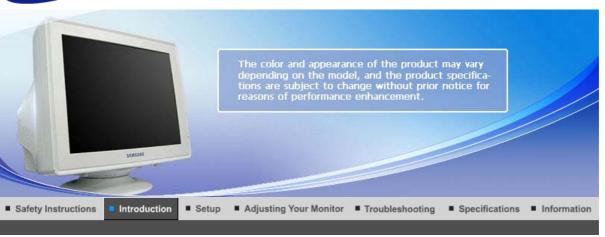

Unpacking Front Rear Bottom

Please make sure the following items are included with your monitor.

If any items are missing, contact your dealer.

Contact a local dealer to buy optional items.

Unpacking

Monitor and Stand

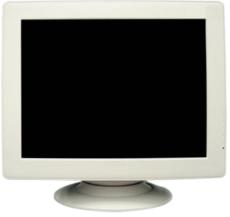

(Some models include a stand attached.)

Manual

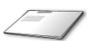

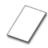

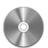

**Quick Setup Guide** 

Warranty Card (Not available in all locations) User's Guide, Monitor Driver, Natural Color software, MagicTune™ software

Cable

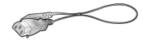

# **Power Cord**

Stand

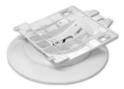

Stand

- For Multimedia model (Option)
  - Manual

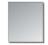

**User Guide** 

Cable

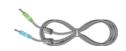

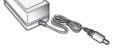

Sound Cables(2each)

**DC Power Cord** 

Stand

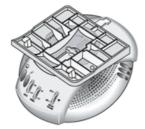

**Multimedia Speaker Stand** 

Unpacking Front Rear Bottom

Front

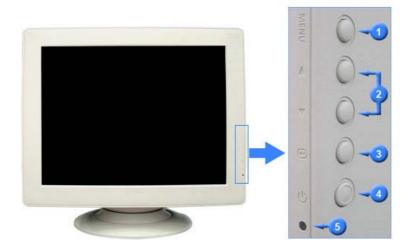

Menu button [MENU] Opens the OSD menu. Also used to exit the OSD menu or return to the previous menu.

Adjust buttons [▲\▼] These buttons allow you to highlight and adjust items in the menu.

3 Enter button [@] Used to select the OSD menu.

Power button [<sup>他</sup>] Use this button for turn the monitor on and off.

**Power indicator** This light glows green during normal operation, and blinks green once as the monitor saves your adjustments.

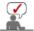

See PowerSaver described in the manual for further information regarding power saving functions. For energy conservation, turn your monitor OFF when it is not needed, or when leaving it unattended for long periods.

Unpacking Front Rear Bottom

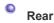

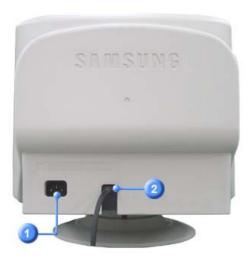

**Power port**Connect the power cord for your monitor to the power port on the back of the monitor.

Signal Cable Connect the signal cable to the video port on your computer (video board, video card, or graphics card).

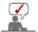

See Connecting the Monitor for further information regarding cable connections.

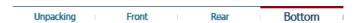

# Bottom

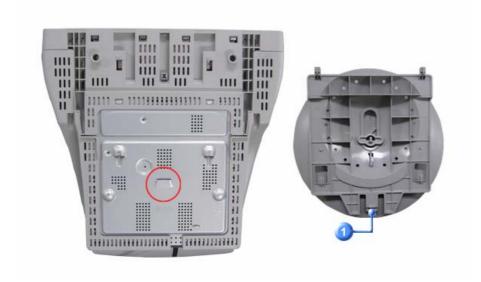

Tilt/Swivel Base You can separate the base from the monitor.

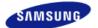

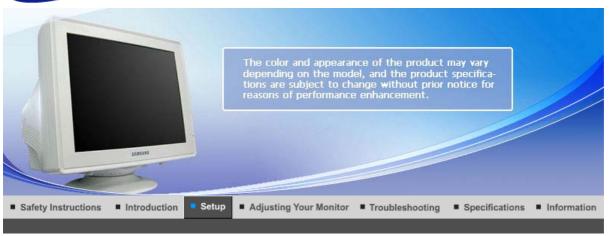

Connecting the Monitor

Base Installation | Installing the Monitor Driver (Automatic)

Installing the Monitor Driver (Manual)

Natural Color

Connecting the Monitor

Setup-For Multimedia model | Multimedia Speaker Stand

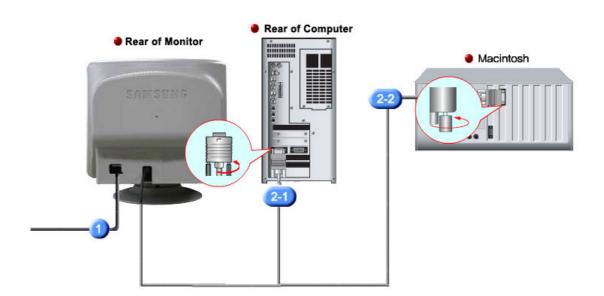

- Connect the power cord for your monitor to the power port on the back of the monitor. 1. Plug the power cord for the monitor into a nearby outlet.
- 2. Use a connection appropriate for your computer.
  - **2-1.** Connecting to a computer Connect the signal cable to the 15-pin, D-sub connector on the back of your computer. 8(\*\*\*\*)8
  - 2-2. Connecting to a new Macintosh Connect the monitor to the Macintosh computer using the D-SUB connection cable.

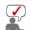

Turn on your computer and monitor. If your monitor displays an image, installation is complete.

#### Setup-For Multimedia model

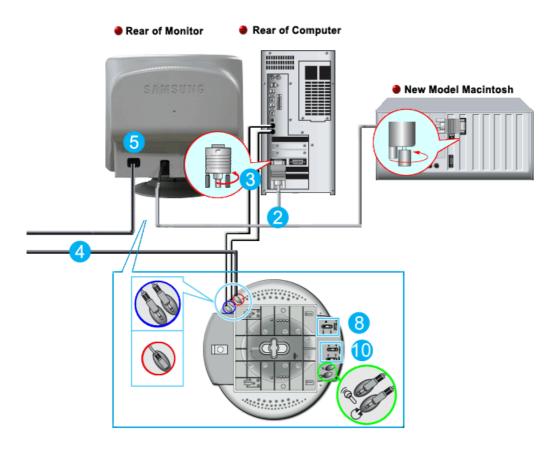

- 1. Turn off your computer and unplug the power cord.
- Connect the end of the signal cable to your computer's video port(video board, video card or graphics card).
- Connect one end of the other sound cable to the Mic Input jack on your sound card or computer. Connect the other end of this cable to the Mic By-pass jack on the back of the monitor stand.
- **4.** Plug the DC power cord from the stand into a nearby outlet.
- **5.** Connect the power cord for your monitor to the power port on the back of the monitor.
- **6.** Plug the power cord for the monitor and the power cord for your computer into a nearby outlet.
- **7.** Turn on your computer and monitor.
- 8. Turn up or down the On-Off control terminal on the stand of the monitor until it clicks.
- **9.** Execute a sound program, music or sound effect in your computer and then adjust the volume by turning up or down until the sound volume is appropriate.
- **10.** Adjust the treble and bass.

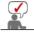

Sound distortion may occur when the monitor is placed on top of a mostly hollow cabinet such as your computer. If this occurs, place a pad or magazine beneath the monitor stand. High sound volume may also cause sound distortion; lower the volume.

#### Multimedia Speaker Stand

#### 1. Mic By-pass Jack

To transmit your voice, connect a sound cable from the Mic By-pass jack to the mic in jack on the sound card slot in your computer.

#### 2. Stereo Input Jack

Connect a sound cable from the input source(sound card,computer,CD-ROM drive).

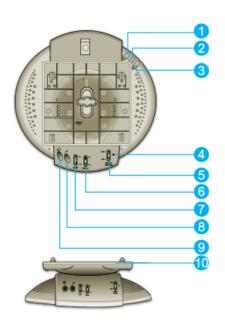

3. DC Power Cord

Connect DC power cord to monitor DC 12V output iack.

4. Power Indicator

Glows green when the speakers are turned on.

5. On/Off Volume

Turns On/Off and adjusts the output volume.

6. Treble Control

Use to control high frequencies.

7. Bass Control

Use to control low frequencies.

8. Mic Input Jack

To transmit your voice, connect a microphone to this iack.

9. Headphone Jack

To listen in privacy, connect headphones here.

10.

**Detachable Stand Top** 

Connecting the Monitor

Base Installation

Installing the Monitor Driver (Automatic)

Installing the Monitor Driver (Manual)

Natural Color

Base Installation

Tilt/Swivel Base | Attaching and Removing the Base

Tilt/Swivel Base

With the built-in pedestal, you can tilt and/or swivel the monitor for the most comfortable viewing angle.

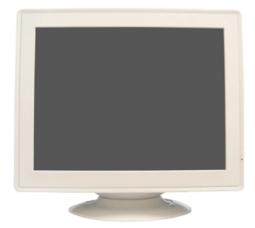

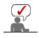

The base is detachable.

Attaching and Removing the Base

If your monitor was supplied with the base detached, attach the base as follows.

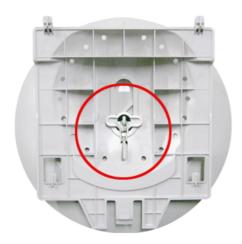

Remove the twist-tie before attaching the base to the monitor.

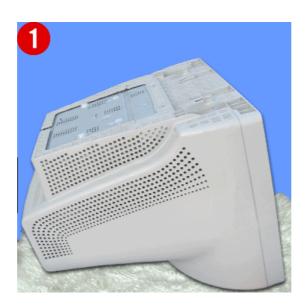

# **Attaching the Base**

- 1. Place the monitor upside-down on a flat work surface.
- 2. Align the tabs on the base with the corresponding slots on the bottom of the monitor.
- 3. Press the base onto the monitor until the tabs are fully engaged in the slots.
- 4. Push the base toward the front of the monitor until the release latch clicks into the locked position.
  \* Do not bend the snap.

### Removing the Base

- 5. Squeeze and pull up on the release latch on the base.
- 6. Push the base toward the back of the monitor and lift up to remove the base.

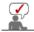

The base will align with the monitor slots in only one position.

Installing the Monitor Driver (Manual) Connecting the Monitor Base Installation Installing the Monitor Driver Natural Color (Automatic)

Installing the Monitor Driver(Automatic)

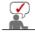

included with this monitor. Driver installation is slightly different from one operating system to another. Follow the directions appropriate for the operating system you have.

Prepare a blank disk and download the driver program file at the Internet web site shown

Internet web site : http://www.samsung.com/ (Worldwide)

http://www.samsung.com/monitor (U.S.A) http://www.sec.co.kr/monitor (Korea) http://www.samsungmonitor.com.cn/ (China)

- 1. Insert the CD into the CD-ROM drive.
- 2. Click "Windows"
- 3. Choose your monitor model in the model list, then click the "OK".

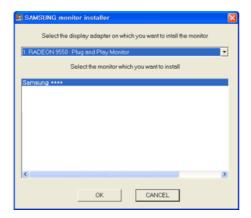

4. If you can see following message window, then click the **"Continue Anyway"** button. Then click **"OK"**. (Microsoft<sup>®</sup> Windows<sup>®</sup> XP/2000 Operating System)

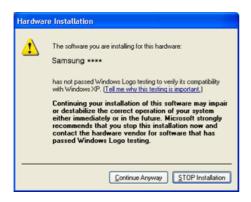

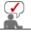

This monitor driver is under certified MS logo and this installation doesn't damage your system. The certified driver will be posted on Samsung Monitor homepage.

http://www.samsung.com/.

5. Monitor driver installation is completed.

Connecting the Monitor | Base Installation | Installing the Monitor Driver (Automatic) | Installing the Monitor Driver (Manual) | Natural Color

Installing the Monitor Driver(Manual)

Windows XP | Windows 2000 | Windows Me | Windows NT | Linux

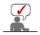

# system to another. Follow the directions appropriate for the operating system you have.

Prepare a blank disk and download the driver program file at the Internet web site shown here.

• Internet web site : http://www.samsung.com/ (Worldwide)

http://www.samsung.com/monitor (U.S.A) http://www.sec.co.kr/monitor (Korea)

http://www.samsungmonitor.com.cn/ (China)

Microsoft<sup>®</sup> Windows<sup>®</sup> XP Operating System

- 1. Insert CD into the CD-ROM driver.
- 2. Click "Start" —> "Control Panel" then click the "Appearance and Themes" icon.

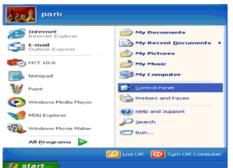

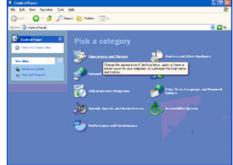

3. Click "Display" icon and choose the "Settings" tab then click "Advanced..".

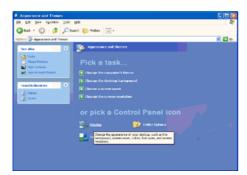

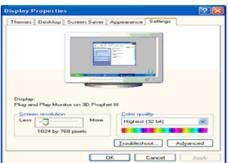

4. Click the "Properties" button on the "Monitor" tab and select "Driver" tab.

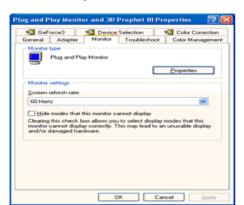

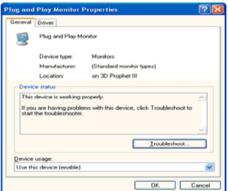

5. Click "Update Driver.." and select "Install from a list or.." then click "Next" button.

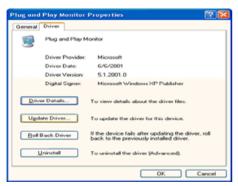

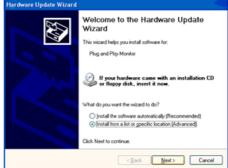

6. Select "Don't search, I will.." then click "Next" and then click "Have disk".

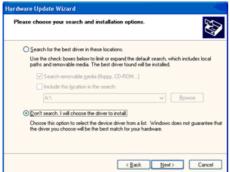

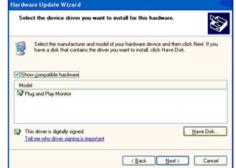

Click the "Browse" button then choose A:(D:\Driver) and choose your monitor model in the model list and click the "Next" button.

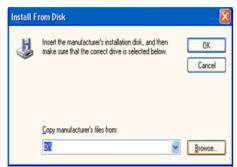

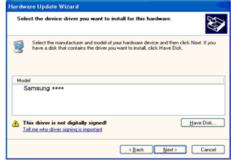

8. If you can see following message window, then click the "Continue Anyway" button. Then click "OK" button.

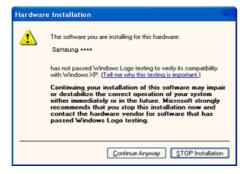

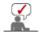

This monitor driver is under certified MS logo and this installation doesn't damage your system. The certified driver will be posted on Samsung Monitor homepage.

http://www.samsung.com/.

9. Click the "Close" button, then click "OK" button continually.

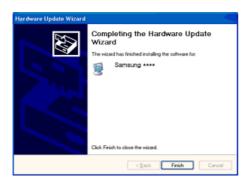

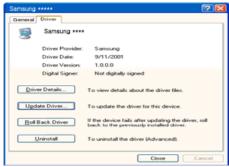

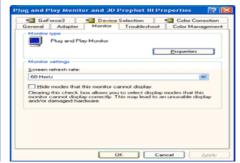

10. Monitor driver installation is completed.

# Microsoft<sup>®</sup> Windows<sup>®</sup> 2000 Operating System

- 🔯 When you can see "Digital Signature Not Found" on your monitor, follow these steps.
  - 1. Choose "OK" button on the "Insert disk" window.
  - 2. Click the "Browse" button on the "File Needed" window.
- 3. Choose A:(D:\Driver) then click the "Open" button and then click "OK" button.

#### 🔯 How to install

- 1. Click "Start", "Setting", "Control Panel".
- 2. Double click the "Display" Icon.
- 3. Choose the "Settings" tab and then click "Advanced..".
- Choose "Monitor".

Case 1: If the "Properties" button is inactive, it means your monitor is properly configured. Please stop installation

Case2: If the "Properties" button is active, click the "Properties" button then follow next steps continually.

- 5. Click "Driver" and then click on "Update Driver.." then click on the "Next" button.
- 6. Choose "Display a list of the known drivers for this device so that I can choose a specific driver" then click "Next" and then click "Have disk".
- 7. Click the "Browse" button then choose A:(D:\Driver).
- 8. Click the "Open" button, then click "OK" button.
- 9. Choose your monitor model and click the "Next" button then click "Next" button.
- 10. Click the "Finish" button then the "Close" button.

If you can see the "Digital Signature Not Found" window then click the "Yes"button. And click the "Finish" button then the "Close" button.

#### Microsoft<sup>®</sup> Windows<sup>®</sup> Millennium Operating System

- Click "Start", "Setting", "Control Panel".
   Double click "Display" icon.
- 3. Select the "Settings" tab and click "Advanced Properties" button.
- 4. Select the "Monitor" tab.
- 5. Click the "Change" button in the "Monitor Type" area.
- 6. Choose "Specify the location of the driver".
- 7. Choose "Display a list of all the driver in a specific location.." then click "Next" button.
- 8. Click the "Have Disk" button
- 9. Specify A:\(D:\driver) then click "OK" button.
- 10. Select "Show all devices" and choose the monitor that corresponds to the one you connected to your computer and click "OK".
- 11. Continue choosing "Close" button and "OK" button until you close the Display Properties dialogue box.

# Microsoft<sup>®</sup> Windows<sup>®</sup> NT Operating System

- 1. Click Start, Settings, Control Panel, and then double-click Display icon.
- 2. In Display Registration Information window, click Settings Tab and then click All Display Modes.
- 3. Select a mode that you wish to use (Resolution, Number of colors and Vertical frequency) and then click OK.
- 4. Click Apply button if you see the screen working normally after clicking Test. If the screen is not normal, change to a different mode (lower mode of resolution, colors or frequency).

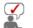

If there is no Mode at All Display Modes, select the level of resolution and vertical frequency by referring to the Preset Timing Modes in the user guide.

#### Linux Operating System

To execute X-Window, you need to make the X86Config file, which is a type of system setting file.

- 1. Press Enter at the first and the second screen after executing the X86Config file.
- 2. The third screen is for **setting your mouse**.
- 3. Set a mouse for your computer.
- The next screen is for selecting a keyboard.
- 5. Set a Keyboard for your computer.
- 6. The next screen is for **setting your monitor**.
- 7. First of all, set a horizontal frequency for your monitor. (You can enter the frequency
- 8. Set a **vertical frequency** for your monitor. (You can enter the frequency directly.)
- 9. Enter the model name of your monitor. This information will not affect the actual execution of X-Window.
- 10. You have **finished** setting up your monitor. **Execute** X-Window after setting other requested hardware.

Connecting the Monitor | Base Installation | Installing the Monitor Driver (Automatic)

Installing the Monitor Driver

Natural Color

# **Natural Color**

#### **Natural Color Software Program**

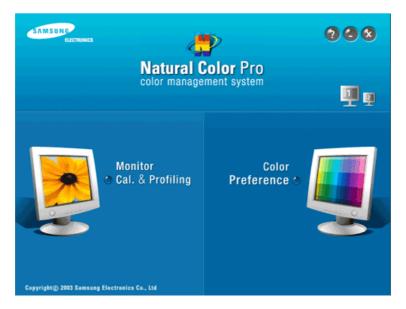

One of the recent problems in using a computer is that the color of the images printed out by a printer or other images scanned by a scanner or a digital camera are not the same as those shown on the monitor.

The Natural Color S/W is the very solution for this problem. It is a color administration system developed by Samsung Electronics in association with Korea Electronics & Telecommunications Research Institute (ETRI).

This is only available for Samsung monitors and ensures that the color of the images on the

monitor are the same as the printed or scanned images. For more information, refer to Help (F1) in the software program.

# **Installing the Natural Color Software**

Insert the CD included with the Samsung monitor into the CD-ROM Drive. The initial Natural Color screen will appear. Click on Natural Color in the startup window to install the Natural Color software.

To install the program manually, insert the CD included with the Samsung monitor into the CD-ROM Drive, click the Windows [Start] button, select select **[Execute]**. Enter D:\color\NCProSetup.exe and then press the **<Enter>** key.

(If the drive where the CD is inserted is not D:\, enter the applicable drive.)

#### **Uninstalling the Natural Color Software Program**

Select [Settings]/[Control Panel] from the [Start] menu and then double-click [Add/Delete a program].
Select Natural Color from the list and then click the [Add/Delete] button.

# SyncMaster 591S/591V/591SG/594MG

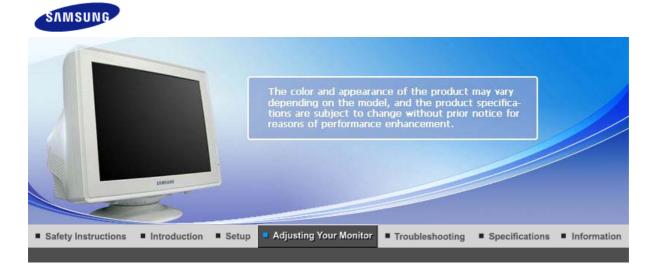

User Control Buttons | Direct-Access Features | OSD Functions | Majoritym MagicTune™ |

#### User Control Buttons

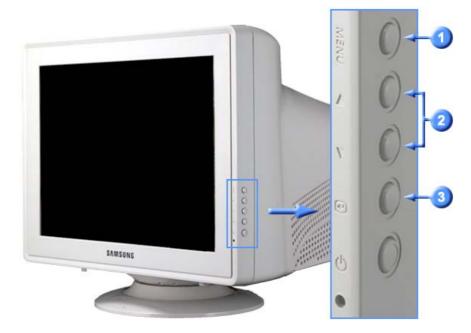

- Opens the OSD menu. Also use to exit the OSD menu or return to the previous menu.
- These buttons allow you to highlight and adjust items in the menu.
- Use to select the OSD menu.

User Control Buttons | Direct-Access Features | OSD Functions | MagicTune™ |

- Direct-Access Features
  - Brightness

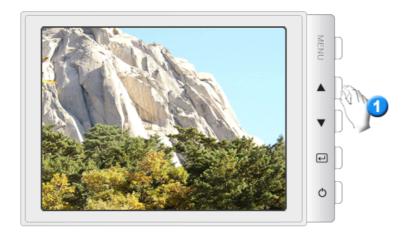

Menu

### Description

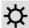

When OSD is not on the screen, push the button to adjust brightness.

# Contrast

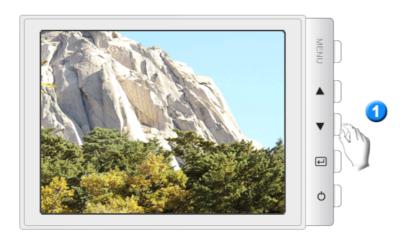

Menu

# Description

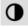

When OSD is not on the screen, push the button to adjust Contrast.

User Control Buttons | Direct-Access Features

OSD Functions

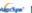

MagicTune™ I

# OSD Functions

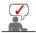

Select an icon that you want to know from the OSD menu to display a text or animation explanation of that icon.

|   | ҏ  | • | () | Da | 8    | Ф |  |  |
|---|----|---|----|----|------|---|--|--|
| © | ₿ĸ | 0 | 9  | •  | sRGB |   |  |  |

| • | ₽ | € | İ | 1 | Щ | DD |  |  |
|---|---|---|---|---|---|----|--|--|
| Û |   |   |   |   |   |    |  |  |

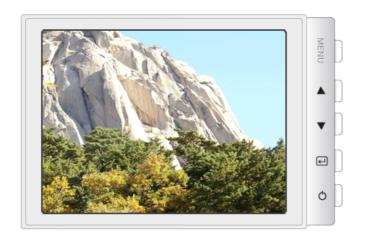

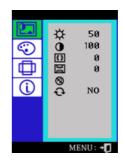

| Menu       | Description                                                                                                    | Play/Stop |
|------------|----------------------------------------------------------------------------------------------------|-----------|
| ₩          | You can use the on-screen menus to change the brightness according to personal preference.                                                                                                    |           |
| •          | You can use the on-screen menus to change the contrast according to personal preference.                                                                                                    |           |
| <b>(</b> ) | A "Moiré" pattern can appear on your screen, looking like a series of concentric circles or arcs. To eliminate this pattern, use the horizontal moire adjustments.                                                                                                    |           |
| Da         | A "Moirë" pattern can appear on your screen, looking like a series of concentric circles or arcs. To eliminate this pattern, use the vertical moire adjustments.                                                                                                    |           |
| <b>⊗</b>   | The Degauss feature will remove color impurities caused by magnetic fields.                                                                                                    |           |
| Đ          | Use the recall feature to reset these monitor settings to their original levels: Position, Size, Pincushion, Trapezoid, Parallelogram, Pinbalance, Rotation, H-Moire, and V-Moire.  Note: If you have selected "Yes", all settings listed above will be reset. All other settings will remain the same. |           |

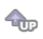

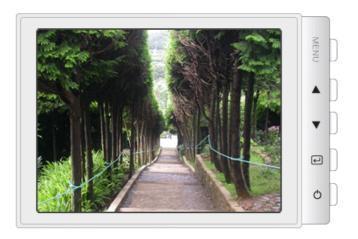

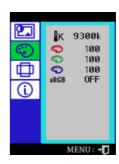

| Menu       | Description                                                                                                    | Play/Stop |
|------------|----------------------------------------------------------------------------------------------------|-----------|
| <b>₽</b> K | Color temperature is a measure of the 'warmth' of the image colors. (6500K / 9300K)                                                                                                    |           |
| <b>©</b>   | Use to adjust the monitor color setting.(Red)                                                                                                    |           |
|            | Use to adjust the monitor color setting.(Green)                                                                                                    |           |
| <b>©</b>   | Use to adjust the monitor color setting.(Blue)                                                                                                    |           |
| sRGB       | Standard Red Green Blue (sRGB) is a defined default color space. If a monitor, printer and scanner are all calibrated to the sRGB color characteristics, then you can find color matching from each peripheral.  Note: When the monitor is in the sRGB mode, Brightness / Contrast adjustment is not available. |           |

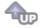

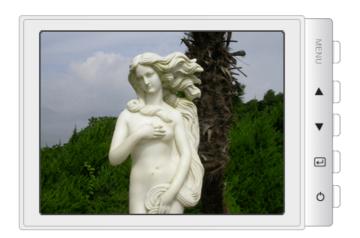

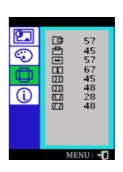

| Menu | Description                                                                                  | Play/Stop |
|------|----------------------------------------------------------------------------------------------|-----------|
| 中    | Follow these instructions to change the horizontal position of the monitor's entire display. |           |

Follow these instructions to change the vetical position of the

| 凸        | monitor's entire display.                                                                        |  |
|----------|--------------------------------------------------------------------------------------------------|--|
| <b>•</b> | Follow these instructions to change the horizontal size of the monitor's entire display.         |  |
| 1        | Follow these instructions to change the vertical size of the monitor's entire display.           |  |
| DΩ       | Adjust the pincushion setting when the sides of the display are bowed in or bowed out.           |  |
| DD1      | Adjust the pinbalance setting when the sides of the display are bowed towards the left or right. |  |
|          | Adjust the trapezoid setting when the top or bottom of the display is too large or small.        |  |
|          | Adjust the parallelogram setting when the display is leaning left or right.                      |  |

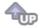

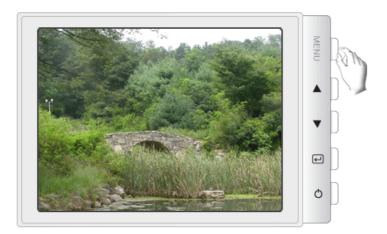

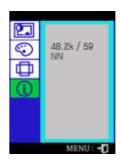

Provides information about the display timing and sync signals polarity(user mode).

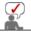

These screens do not allow any changes to the settings, they are for information only.

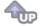

# SyncMaster 592V

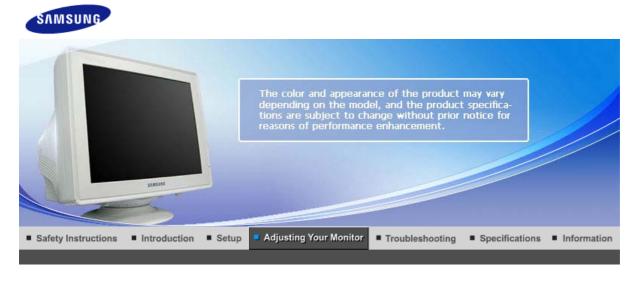

User Control Buttons | Direct-Access Features | OSD Functions | MajorTyne MagicTune™ |

User Control Buttons

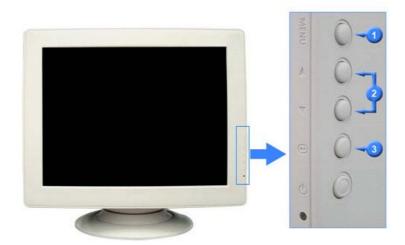

- Opens the OSD menu. Also use to exit the OSD menu or return to the previous menu.
- These buttons allow you to highlight and adjust items in the menu.
- Use to select the OSD menu.

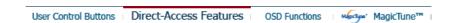

- Direct-Access Features
  - Brightness

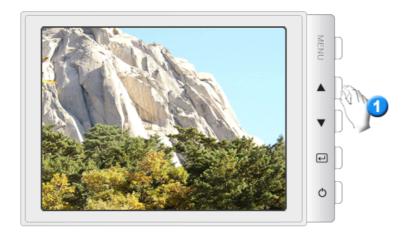

Menu

### Description

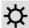

When OSD is not on the screen, push the button to adjust brightness.

# Contrast

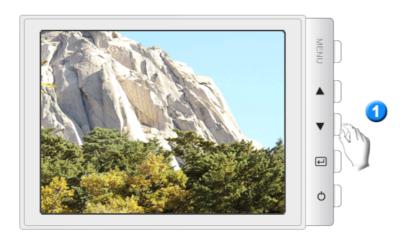

Menu

# Description

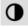

When OSD is not on the screen, push the button to adjust Contrast.

User Control Buttons | Direct-Access Features

OSD Functions

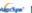

MagicTune™ I

# OSD Functions

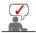

Select an icon that you want to know from the OSD menu to display a text or animation explanation of that icon.

|   | ҏ  | • | () | Da | 8    | Ф |  |  |
|---|----|---|----|----|------|---|--|--|
| © | ₿ĸ | 0 | 9  | •  | sRGB |   |  |  |

| • | ₽ | € | İ | 1 | Щ | DD |  |  |
|---|---|---|---|---|---|----|--|--|
| Û |   |   |   |   |   |    |  |  |

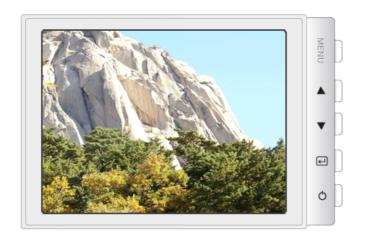

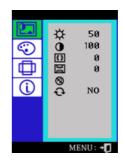

| Menu       | Description                                                                                                    | Play/Stop |
|------------|----------------------------------------------------------------------------------------------------|-----------|
| ₩          | You can use the on-screen menus to change the brightness according to personal preference.                                                                                                    |           |
| •          | You can use the on-screen menus to change the contrast according to personal preference.                                                                                                    |           |
| <b>(</b> ) | A "Moiré" pattern can appear on your screen, looking like a series of concentric circles or arcs. To eliminate this pattern, use the horizontal moire adjustments.                                                                                                    |           |
| Da         | A "Moirë" pattern can appear on your screen, looking like a series of concentric circles or arcs. To eliminate this pattern, use the vertical moire adjustments.                                                                                                    |           |
| <b>⊗</b>   | The Degauss feature will remove color impurities caused by magnetic fields.                                                                                                    |           |
| Đ          | Use the recall feature to reset these monitor settings to their original levels: Position, Size, Pincushion, Trapezoid, Parallelogram, Pinbalance, Rotation, H-Moire, and V-Moire.  Note: If you have selected "Yes", all settings listed above will be reset. All other settings will remain the same. |           |

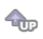

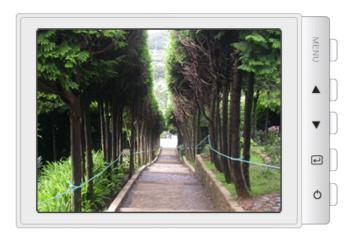

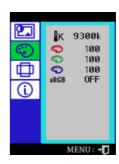

| Menu       | Description                                                                                                    | Play/Stop |
|------------|----------------------------------------------------------------------------------------------------|-----------|
| <b>I</b> K | Color temperature is a measure of the 'warmth' of the image colors. (6500K / 9300K)                                                                                                    |           |
| <b>©</b>   | Use to adjust the monitor color setting.(Red)                                                                                                    |           |
|            | Use to adjust the monitor color setting.(Green)                                                                                                    |           |
|            | Use to adjust the monitor color setting.(Blue)                                                                                                    |           |
| sRGB       | Standard Red Green Blue (sRGB) is a defined default color space. If a monitor, printer and scanner are all calibrated to the sRGB color characteristics, then you can find color matching from each peripheral.  Note: When the monitor is in the sRGB mode, Brightness / Contrast adjustment is not available. |           |

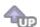

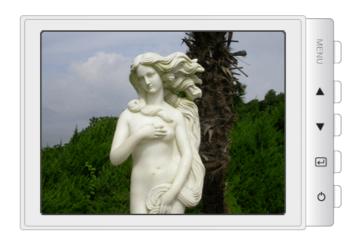

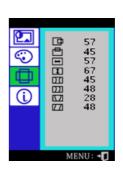

| Menu | Description                                                                                 | Play/Stop |
|------|---------------------------------------------------------------------------------------------|-----------|
| 中    | Follow these instructions to change the horizontal position of the monitor's entire display |           |

Follow these instructions to change the vetical position of the

| 凸        | monitor's entire display.                                                                        |  |
|----------|--------------------------------------------------------------------------------------------------|--|
| <b>—</b> | Follow these instructions to change the horizontal size of the monitor's entire display.         |  |
| 1        | Follow these instructions to change the vertical size of the monitor's entire display.           |  |
| DΩ       | Adjust the pincushion setting when the sides of the display are bowed in or bowed out.           |  |
| DD       | Adjust the pinbalance setting when the sides of the display are bowed towards the left or right. |  |
|          | Adjust the trapezoid setting when the top or bottom of the display is too large or small.        |  |
| [77]     | Adjust the parallelogram setting when the display is leaning left or right.                      |  |

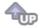

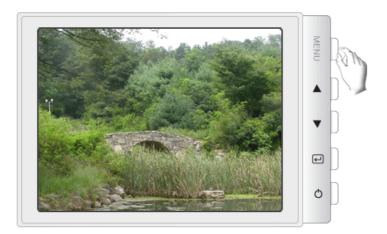

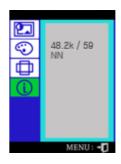

Provides information about the display timing and sync signals polarity(user mode).

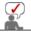

These screens do not allow any changes to the settings, they are for information only.

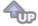

## SyncMaster 793S/793V/793SG/794MG/ 783DF/793DF/793MG

SAMSUNG

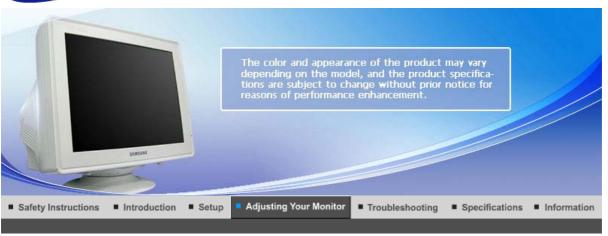

User Control Buttons | Direct-Access Features | OSD Functions | MagicTune™ |

#### User Control Buttons

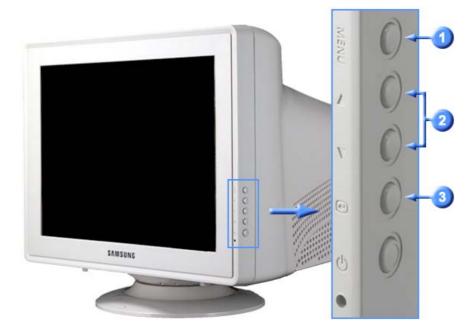

- Opens the OSD menu. Also use to exit the OSD menu or return to the previous menu.
- These buttons allow you to highlight and adjust items in the menu.
- Use to select the OSD menu.

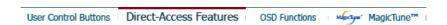

- Direct-Access Features
  - Brightness

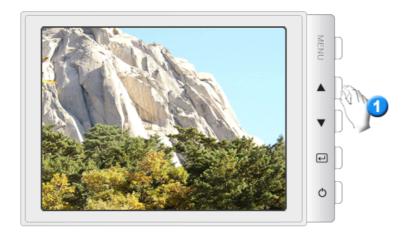

Menu

#### Description

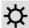

When OSD is not on the screen, push the button to adjust brightness.

#### Contrast

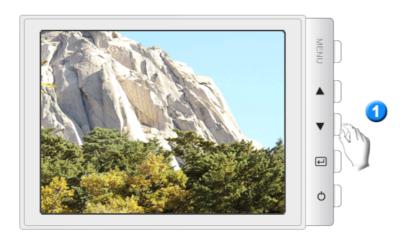

Menu

#### Description

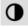

When OSD is not on the screen, push the button to adjust Contrast.

User Control Buttons | Direct-Access Features

OSD Functions

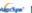

MagicTune™ I

#### OSD Functions

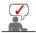

Select an icon that you want to know from the OSD menu to display a text or animation explanation of that icon.

|   | ҏ  | • | () | Da | 8    | Ф |  |  |
|---|----|---|----|----|------|---|--|--|
| © | ₿ĸ | 0 | 9  | 9  | sRGB |   |  |  |

| • | ₽ | đ | ŧ | 1 | DΩ | DD] |  | Ø |  |
|---|---|---|---|---|----|-----|--|---|--|
| Û |   |   |   |   |    |     |  |   |  |

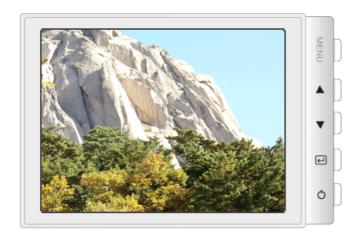

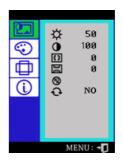

| Menu       | Description                                                                                                    | Play/Stop |
|------------|----------------------------------------------------------------------------------------------------|-----------|
| ₩          | You can use the on-screen menus to change the brightness according to personal preference.                                                                                                    |           |
| •          | You can use the on-screen menus to change the contrast according to personal preference.                                                                                                    |           |
| <b>(</b> ) | A "Moiré" pattern can appear on your screen, looking like a series of concentric circles or arcs. To eliminate this pattern, use the horizontal moire adjustments.                                                                                                    |           |
| Da         | A "Moirë" pattern can appear on your screen, looking like a series of concentric circles or arcs. To eliminate this pattern, use the vertical moire adjustments.                                                                                                    |           |
| <b>⊗</b>   | The Degauss feature will remove color impurities caused by magnetic fields.                                                                                                    |           |
| Đ          | Use the recall feature to reset these monitor settings to their original levels: Position, Size, Pincushion, Trapezoid, Parallelogram, Pinbalance, Rotation, H-Moire, and V-Moire.  Note: If you have selected "Yes", all settings listed above will be reset. All other settings will remain the same. |           |

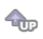

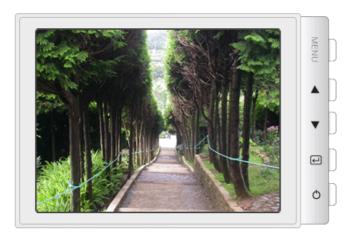

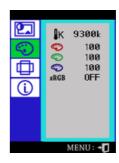

| Menu       | Description                                                                                                    | Play/Stop |
|------------|----------------------------------------------------------------------------------------------------|-----------|
| <b>I</b> K | Color temperature is a measure of the 'warmth' of the image colors. (6500K / 9300K)                                                                                                    |           |
| <b>©</b>   | Use to adjust the monitor color setting.(Red)                                                                                                    |           |
|            | Use to adjust the monitor color setting.(Green)                                                                                                    |           |
|            | Use to adjust the monitor color setting.(Blue)                                                                                                    |           |
| sRGB       | Standard Red Green Blue (sRGB) is a defined default color space. If a monitor, printer and scanner are all calibrated to the sRGB color characteristics, then you can find color matching from each peripheral.  Note: When the monitor is in the sRGB mode, Brightness / Contrast adjustment is not available. |           |

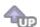

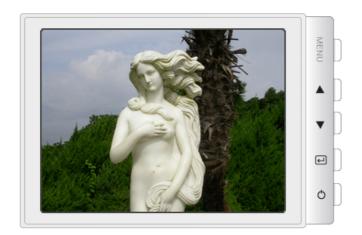

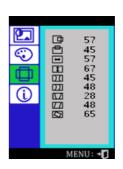

| Menu | Description                                                    | Play/Stop |
|------|----------------------------------------------------------------|-----------|
| 中    | Follow these instructions to change the horizontal position of |           |

Follow these instructions to change the vetical position of the

|    | monitor's entire display.                                                                        |  |
|----|--------------------------------------------------------------------------------------------------|--|
| -  | Follow these instructions to change the horizontal size of the monitor's entire display.         |  |
| 1  | Follow these instructions to change the vertical size of the monitor's entire display.           |  |
| DI | Adjust the pincushion setting when the sides of the display are bowed in or bowed out.           |  |
| DD | Adjust the pinbalance setting when the sides of the display are bowed towards the left or right. |  |
|    | Adjust the trapezoid setting when the top or bottom of the display is too large or small.        |  |
|    | Adjust the parallelogram setting when the display is leaning left or right.                      |  |
|    | Adjust the rotation setting when the entire display is tilted left or right.                     |  |

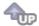

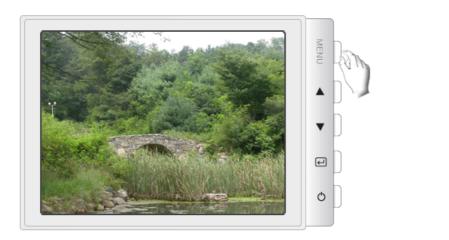

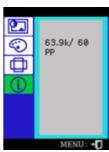

Provides information about the display timing and sync signals polarity(user mode).

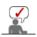

These screens do not allow any changes to the settings, they are for information only.

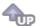

## SyncMaster 794V/788DF Plus

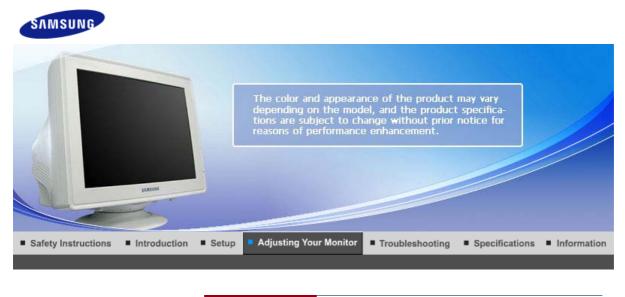

User Control Buttons | Direct-Access Features | OSD Functions | MagicTune™ |

User Control Buttons

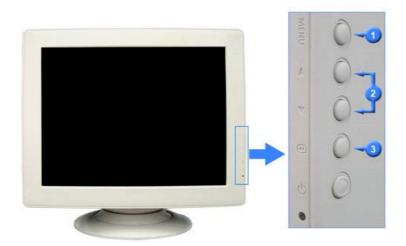

- Opens the OSD menu. Also use to exit the OSD menu or return to the previous menu.
- These buttons allow you to highlight and adjust items in the menu.
- Use to select the OSD menu.

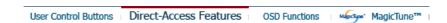

- Direct-Access Features
  - Brightness

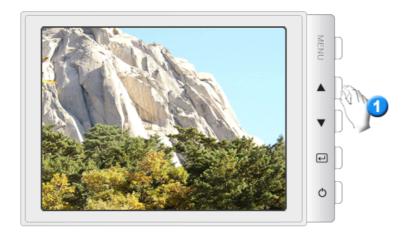

Menu

#### Description

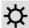

When OSD is not on the screen, push the button to adjust brightness.

#### Contrast

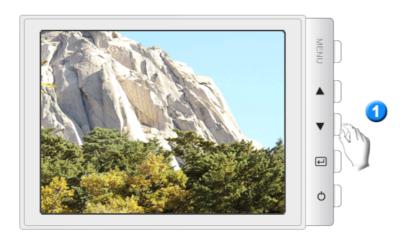

Menu

#### Description

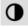

When OSD is not on the screen, push the button to adjust Contrast.

User Control Buttons | Direct-Access Features

OSD Functions

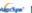

MagicTune™ I

#### OSD Functions

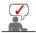

Select an icon that you want to know from the OSD menu to display a text or animation explanation of that icon.

|   | ҏ  | • | () | Da | 8    | Ф |  |  |
|---|----|---|----|----|------|---|--|--|
| © | ₿ĸ | 0 | 9  | 9  | sRGB |   |  |  |

| • | ₽ | đ | ŧ | 1 | DΩ | DD] |  | Ø |  |
|---|---|---|---|---|----|-----|--|---|--|
| Û |   |   |   |   |    |     |  |   |  |

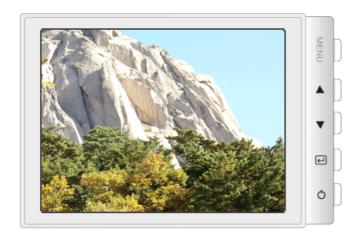

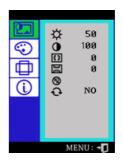

| Menu       | Description                                                                                                    | Play/Stop |
|------------|----------------------------------------------------------------------------------------------------|-----------|
| ₩          | You can use the on-screen menus to change the brightness according to personal preference.                                                                                                    |           |
| •          | You can use the on-screen menus to change the contrast according to personal preference.                                                                                                    |           |
| <b>(</b> ) | A "Moiré" pattern can appear on your screen, looking like a series of concentric circles or arcs. To eliminate this pattern, use the horizontal moire adjustments.                                                                                                    |           |
| Da         | A "Moirë" pattern can appear on your screen, looking like a series of concentric circles or arcs. To eliminate this pattern, use the vertical moire adjustments.                                                                                                    |           |
| <b>⊗</b>   | The Degauss feature will remove color impurities caused by magnetic fields.                                                                                                    |           |
| Đ          | Use the recall feature to reset these monitor settings to their original levels: Position, Size, Pincushion, Trapezoid, Parallelogram, Pinbalance, Rotation, H-Moire, and V-Moire.  Note: If you have selected "Yes", all settings listed above will be reset. All other settings will remain the same. |           |

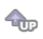

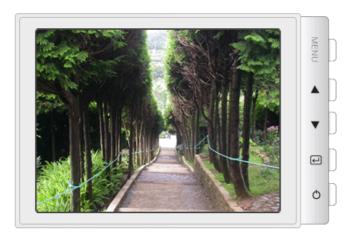

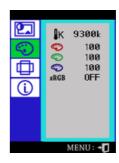

| Menu       | Description                                                                                                    | Play/Stop |
|------------|----------------------------------------------------------------------------------------------------|-----------|
| <b>I</b> K | Color temperature is a measure of the 'warmth' of the image colors. (6500K / 9300K)                                                                                                    |           |
| <b>©</b>   | Use to adjust the monitor color setting.(Red)                                                                                                    |           |
|            | Use to adjust the monitor color setting.(Green)                                                                                                    |           |
|            | Use to adjust the monitor color setting.(Blue)                                                                                                    |           |
| sRGB       | Standard Red Green Blue (sRGB) is a defined default color space. If a monitor, printer and scanner are all calibrated to the sRGB color characteristics, then you can find color matching from each peripheral.  Note: When the monitor is in the sRGB mode, Brightness / Contrast adjustment is not available. |           |

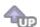

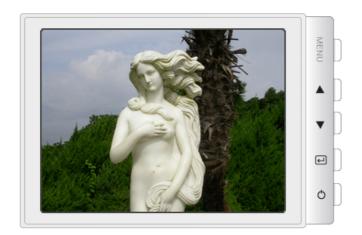

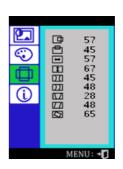

| Menu | Description                                                    | Play/Stop |
|------|----------------------------------------------------------------|-----------|
| 中    | Follow these instructions to change the horizontal position of |           |

Follow these instructions to change the vetical position of the

|    | monitor's entire display.                                                                        |  |
|----|--------------------------------------------------------------------------------------------------|--|
| -  | Follow these instructions to change the horizontal size of the monitor's entire display.         |  |
| 1  | Follow these instructions to change the vertical size of the monitor's entire display.           |  |
| DI | Adjust the pincushion setting when the sides of the display are bowed in or bowed out.           |  |
| DD | Adjust the pinbalance setting when the sides of the display are bowed towards the left or right. |  |
|    | Adjust the trapezoid setting when the top or bottom of the display is too large or small.        |  |
|    | Adjust the parallelogram setting when the display is leaning left or right.                      |  |
|    | Adjust the rotation setting when the entire display is tilted left or right.                     |  |

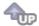

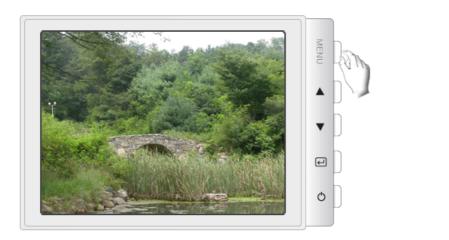

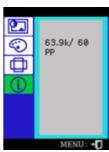

Provides information about the display timing and sync signals polarity(user mode).

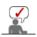

These screens do not allow any changes to the settings, they are for information only.

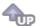

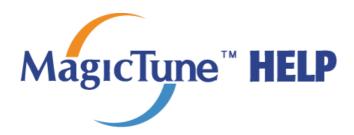

### **Installation**

- 1. Insert the installation CD into the CD-ROM drive.
- 2. Click the MagicTune™ installation file.
- 3. Select installation Language, Click "Next".
- 4. When the Installation Shield Wizard window appears, click "Next."
- 5. Select "I agree to the terms of the license agreement" to accept the terms of use.
- 6. Choose a folder to install the MagicTune $^{\text{TM}}$  program.
- 7. Click "Install."
- 8. The "Installation Status" window appears.
- 9. Click "Finish."
- When the installation is complete, the MagicTune™ executable icon appears on your desktop.
   Double-click the icon to start the program.

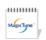

MagicTune™ execution icon may not appear depending on specification of computer system or monitor. If that happens, press F5 Key.

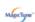

#### 1 Installation Problems

The installation of MagicTune $^{\text{TM}}$  can be affected by such factors as the video card, motherboard and the network environment.

#### System Requirements

#### os

- Windows 2000
- Windows XP Home Edition
- Windows XP Professional
- Windows Vista™

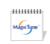

It is recommended using MagicTune™ in Windows® 2000 or later

#### Hardware

- 32 MB Memory above
- 60 MB Hard disk space above

<sup>\*</sup> For more information, visit the MagicTune™ website.

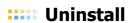

The MagicTune  $^{\text{m}}$  program can be removed only by using the "Add or Remove Programs" option of the Windows  $^{\text{@}}$  Control Panel.

Perform the following steps remove  $\mathsf{MagicTune}^{\scriptscriptstyle\mathsf{TM}}$  .

- 1. Go to [Task Tray] ' [Start] ' [Settings] and select [Control Panel] in the menu. If the program runs on Windows $^{(\!R)}$  XP, go to [Control Panel] in the [Start] menu.
- 2. Click the "Add or Remove Programs" icon in Control Panel.
- 3. In the "Add or Remove Programs" screen, scroll down to find "MagicTune™ ." Click on it to highlight if
- 4. Click the "Change/Remove" button to remove the program.
- 5. Click "Yes" to begin the uninstall process.
- 6. Wait until the "Uninstall Complete" dialog box appears.

Visit the MagicTune $^{\text{\tiny IM}}$  website for technical support for MagicTune $^{\text{\tiny IM}}$ , FAQs (questions and answers) and software upgrades.

The MagicTune™ program is an additional program for monitor products.

Some computing systems that install either an older or the latest video driver are not compatible with MagicTune™.

Please visit the MagicTune™ Website for technical support for MagicTune™.

Specifications subject to change without notice. MagicTune™ is a trademark of SAMSUNG ELECTRONICS CO., Inc. Windows™ is a registered trademark of Microsoft Corp.

Other trademarks are property of their respective holders.

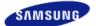

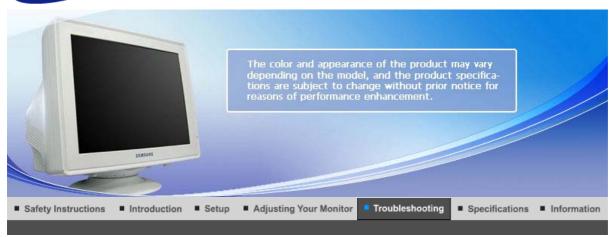

Check List Q & A Self-Test Feature Check

#### Check List

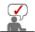

Before calling for service, check the information in this section to see if you can remedy any problems yourself. If you do need assistance, please call the phone number on the Information section or contact your dealer.

| Symptom                                   | Check List                                                                                                    | Solutions                                                                                                    |
|-------------------------------------------|----------------------------------------------------------------------------------------------------|----------------------------------------------------------------------------------------------------|
| No images on the screen. I cannot turn on | Is the power cord connected properly?                                                                                                    | Check the power cord connection and supply.                                                                                                    |
| the monitor.                              | Can you see " ?" on the screen?                                                                                                    | Check the signal cable connection.                                                                                                    |
|                                           | If the power is on, reboot<br>the computer to see the<br>initial screen(the login<br>screen), which can be<br>seen.                          | If the initial screen (the login screen) appears, boot the computer in the applicable mode (the safe mode for Windows ME/XP/2000) and then change the frequency of the video card. (Refer to the Preset Timing Modes) |
|                                           |                                                                                                    | Note: If the initial screen (the login screen) does not appear, contact a service center or your dealer.                                                                                                    |
|                                           | Can you see " ?" on the screen?                                                                                                    | You can see this message when the signal from the video card exceeds the maximum resolution and frequency that the monitor can properly handle.                                                                       |
|                                           |                                                                                                    | Adjust the maximum resolution and frequency that the monitor can handle properly.                                                                                                    |
|                                           | There is no image on the screen.                                                                                                    | The monitor is in PowerSaver mode.                                                                                                    |
|                                           | Is the power indicator on<br>the monitor blinking at 1<br>second intervals?                                                                  | Press any key on the keyboard to activate the monitor and restore the image on the screen.                                                                                                    |
| The image on the screen is shaking.       | Check the monitor<br>configuration to see if it<br>is in Interlace Mode.<br>(Interlace Mode: Vertical<br>frequency 43 Hz, 87 Hz<br>(i), etc) | Change the vertical frequency to Non-<br>Interlace mode by referring to the video card<br>manual.                                                                                                    |

|                                                                      | Are there any magnetic                                                                                | Move the monitor away from anything that                                                                           |
|----------------------------------------------------------------------|----------------------------------------------------------------------------------------------------|----------------------------------------------------------------------------------------------------|
|                                                                      | products such as a<br>power adapter, speaker<br>or a high voltage wire<br>near by?                    | can create a strong magnetic field.                                                                                |
|                                                                      | Is the voltage stable?                                                                                | The screen image can appear to shake or vibrate at a particular time of day due to low supply voltage.             |
|                                                                      |                                                                                                    | o appear to shake or vibrate if there is a<br>d or the computer's main board.                                      |
| The screen shows                                                     | Is the screen displaying                                                                              | Check the signal cable connection.                                                                                 |
| strange colors or just black and white.                              | only one color as if looking at the screen through a cellophane paper?                                | Make sure the video card is fully inserted in it's slot.                                                           |
|                                                                      | Have the screen colors become strange after running a program or due to a crash between applications? | Reboot the computer.                                                                                               |
|                                                                      | Has the video card been set properly?                                                                 | Set the video card by referring to the video card manual.                                                          |
| The screen suddenly has become unbalanced.                           | Have you changed the video card or the driver?                                                        | Adjust screen image position and size using the OSD.                                                               |
|                                                                      | Have you adjusted the resolution or frequency on the monitor?                                         | Adjust the resolution and frequency of the video card. (Refer to the Preset Timing Modes).                         |
|                                                                      | The screen can be unbalar signals. Readjust Position                                                  | nced due to the cycle of the video card by referring to the OSD.                                                   |
| The screen is out of focus or OSD cannot be adjusted.                | Have you adjusted the resolution or frequency on the monitor?                                         | Adjust the resolution and frequency of the video card. (Refer to the Preset Timing Modes).                         |
| The screen is partially distorted.                                   | Are there any magnetic products such as an                                                            | Enter the OSD and perform a "Degauss".                                                                             |
| uistoricu.                                                           | adapter, speaker or a high voltage wire near the monitor?                                             | Keep the monitor away from any magnetic products.                                                                  |
| LED is blinking but no images on the screen.                         | Is the frequency properly<br>adjusted when checking<br>the Display Timing on                          | Adjust the frequency properly by referring to the video card manual and the Preset Timing Modes.                   |
|                                                                      | the menu?                                                                                             | (The maximum frequency per resolution may differ from product to product.)                                         |
| There are only 16 colors shown on the screen. The screen colors have | Have the Windows colors been set properly?                                                            | Windows ME/2000/XP:<br>Set the colors properly at the <b>Control Panel</b><br>→ <b>Display</b> → <b>Settings</b> . |
| changed after changing the video card.                               | Has the video card been set properly?                                                                 | Set the video card by referring to the video card manual.                                                          |
| There is a message that reads "Unrecognized                          | Have you installed the monitor driver?                                                                | Install the monitor driver according to the Driver Installation Instructions.                                      |
| monitor, Plug & Play<br>(VESA DDC) monitor<br>found".                | See the video card<br>manual to see if the Plug<br>& Play (VESA DDC)<br>function can be<br>supported. | Install the monitor driver according to the Driver Installation Instructions.                                      |
| Check when<br>MagicTune™ does not<br>function properly.              | MagicTune™ feature is found only on PC (VGA) with Window OS that supports Plug and Play.              | * To check whether your PC is available for MagicTune™ feature, follow the steps below (When Windows is XP);       |

Control Panel → Performance and Maintenance → System → Hardware → Device Manager → Monitors → After deleting Plug and Play monitor, find 'Plug and Play monitor' by searching new Hardware.

MagicTune™ is an additional software for the monitor. Some graphic cards may not support your monitor. When you have a problem with the graphic card, visit our website to check the compatible graphic card list provided.

http://www.samsung.com/monitor/magictune

MagicTune™ doesn't work properly.

Have you changed your PC or video graphic

card?

Download the latest program. The program can be downloaded

http://www.samsung.com/monitor/magictune.

Did you install the program?

Reboot the computer after installing the program for the first time. If a copy of the program is already installed, remove it, reboot the computer, and then install the program again. You need to reboot the computer for it to operate normally after installing or removing the program.

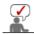

Visit the MagicTune™ website and download the installation software for MagicTune™

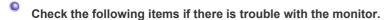

- 1. Check if the power cord and the video cables are properly connected to the computer.
- 2. Check if the computer beeps more than 3 times when booting. (If it does, request an after-service for the main board of the computer.)
- 3. If you installed a new video card or if you assembled the PC, check if the installed adapter (video) driver and the monitor driver.
- 4. Check if the scanning ratio of the video screen is set at 50Hz ~ 160Hz. (Do not exceed 65Hz when using the maximum resolution.)
- 5. If you have problems in installing the adapter (video) driver, boot the computer in Safe Mode, remove the Display Adapter at the "Control Panel→System→Device Administrator" and then reboot the computer to reinstall the adapter (video) driver.

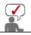

If problems repeatedly occur, contact an authorized service center.

Check List Self-Test Feature Check Q & A

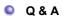

| Question                                 | Answer                                                                                                    |
|------------------------------------------|----------------------------------------------------------------------------------------------------|
| How can I change the frequency?          | Frequency can be changed by reconfiguring the video card.                                                                                         |
|                                          | Note that video card support can vary, depending on the version of the driver used. (Refer to the computer or the video card manual for details.) |
| How can I adjust the resolution?         | Windows ME/XP/2000 : Set the resolution at the <b>Control Panel→Display→Settings</b> .                                                            |
|                                          | * Contact the video card manufacturer for details.                                                                                                |
| How can I set the Power Saving function? | Windows ME/XP/2000 : Set the function at BIOS-SETUP of the computer or the screen saver. (Refer to Windows/Computer Manual).                      |

| The monitor makes a sound when it is turned on. | This is normal as some sound may be generated when the metal case and the electromagnet, which are installed to block any electromagnetic waves, interact with each other. |
|-------------------------------------------------|----------------------------------------------------------------------------------------------------|
| How can I clean the outer case/Picture tube?    | Disconnect the power cord and then clean the monitor with a soft cloth, using either a cleaning solution or plain water.                                                   |
|                                                 | Do not leave any remains of the detergent nor scratch the case. Do not allow any water to go inside the monitor.                                                           |

Check List Q & A Self-Test Feature Check

#### Self-Test Feature Check

Self-Test Feature Check | Warning Messages | Environment | Useful Tips

Your monitor provides a self test feature that allows you to check whether your monitor is functioning properly.

#### Self-Test Feature Check

- 1. Turn off both your computer and the monitor.
- 2. Unplug the video cable from the back of the computer.
- 3. Turn on the monitor.
  If the monitor is functioning properly, you will see a box in the illustration below.

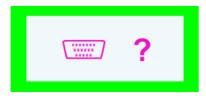

This box appears during normal operation if the video cable becomes disconnected or damaged.

4. Turn off your monitor and reconnect the video cable; then turn on both your computer and the

If your monitor screen remains blank after using the previous procedure, check your video controller and computer system; your monitor is functioning properly.

#### Warning Messages

If there is something wrong with the input signal, the message below appears on the screen or the screen goes blank although the power indicator LED is still on. The message may indicate that the monitor is out of scan range or that you need to check the signal cable.

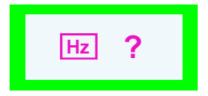

#### Environment

The location and the position of the monitor may influence the quality and other features of the monitor.

- 1. If there are any sub woofer speakers near the monitor, unplug and relocate the woofer to another room.
- Remove all electronic devices such as radios, fans, clocks and telephones that are within 3 feet (one meter) of the monitor.

3. Degauss the monitor if any devices were removed from the area.

### Useful Tips

• A monitor recreates visual signals received from the computer. Therefore, if there is trouble with the computer or the video card, this can cause the monitor to become blank, have poor coloring, noise, unavailable video mode, etc. In this case, first check the source of the problem, and then contact a service center or your dealer.

#### • Judging the monitor's working condition

If there is no image on the screen or a "Mo ?" message comes up, disconnect the cable from the computer while the monitor is still powered on.

- If there is a message coming up on the screen or if the screen goes white, this means the monitor is in working condition.
- $\,\circ\,$  In this case, check the computer for trouble.

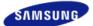

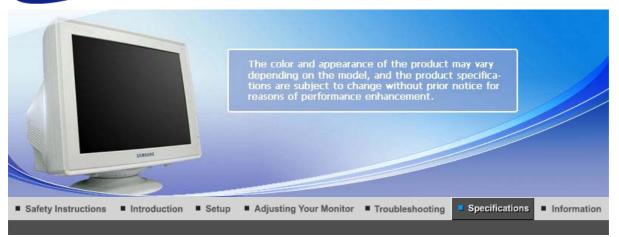

General PowerSaver Preset Timing Modes

#### General

General

Model Name SyncMaster 591S/591V/591SG/594MG

**Picture Tube** 

Type 15" (38 cm) FST (35 cm viewable)

Deflection angle 90 °

Dot Pitch 0.24 mm (Horizontal)

Resolution

Optimum resolution 800 x 600 @ 85 Hz

Maximum resolution 1024 x 768 @ 70 Hz

**Active Display** 

Horizontal  $267 \pm 4 \text{ mm}$ Vertical  $200 \pm 4 \text{ mm}$ 

**Synchronization** 

Horizontal  $30 \sim 55 \text{ kHz}$ Vertical  $50 \sim 120 \text{ Hz}$ 

**Input Signal Definition** 

Video Signal RGB, Analog 0.7 Vp-p Positive at 75  $\Omega$ 

Sync Signal Separate H/V sync, TTL level, positive or negative

**Display Color** 

Unlimited

**Maximum Pixel Clock** 

65 MHz

**Power Supply** 

AC 100 - 240 V~ (+/- 10 %), 50/60 Hz

Dimensions (WxDxH)

361 x 379.2 x 347 mm / 14.2 x 14.9 x 13.7 inch (After installation of Stand)

Weight

11.0 kg / 24.3 lbs

**Environmental considerations** 

Operating Temperature 32°F ~ 104°F(0°C ~ 40°C)

Humidity 10% ~ 80%, non-condensing

Storage Temperature  $-4^{\circ}F \sim 113^{\circ}F (-20^{\circ}C \sim 45^{\circ}C)$ 

Humidity 5% ~ 95%, non-condensing

Plug and Play Capability

This monitor can be installed on any Plug & Play compatible system. The interaction of the monitor and the computer systems will provide the best operating conditions and monitor settings. In most cases, the monitor installation will proceed automatically, unless the user wishes to select alternate settings.

Note: Design and specifications are subject to change without prior notice.

Class B Equipment (Information Communication equipment for residential use)

This product complies with the Electromagnetic Compatibility Directives for residential use and can be used in all areas including common residential areas.

(Class B equipment emits less electromagnetic waves than Class A equipment.)

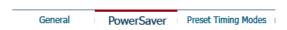

#### **PowerSaver**

This monitor has a built-in power management system called PowerSaver. This system saves energy by switching your monitor into a low-power mode when it has not been used for a certain amount of time. The monitor automatically returns to normal operation when you press a key on the keyboard. For energy conservation, turn your monitor OFF when it is not needed, or when leaving it unattended for long periods. The PowerSaver system operates with a VESA DPMS compliant video card installed in your computer. Use the software utility installed on your computer to set up this feature.

| State             | Normal Operation                        | Power-off mode  |
|-------------------|-----------------------------------------|-----------------|
| Power Indicator   | Green                                   | Green, Blinking |
| Power Consumption | Less than 50 W (at the windows pattern) | Less than 1 W   |

| General | PowerSaver | Preset Timing Modes |
|---------|------------|---------------------|

#### **Preset Timing Modes**

If the signal transferred from the computer is the same as the following Preset Timing Modes, the screen will be adjusted automatically. However, if the signal differs, the screen may go blank while the power LED is on. Refer to the video card manual and adjust the screen as follows.

| Display Mode    | Horizontal<br>Frequency<br>(kHz) | Vertical<br>Frequency<br>(Hz) | Pixel Clock<br>(MHz) | Sync Polarity<br>(H/V) |
|-----------------|----------------------------------|-------------------------------|----------------------|------------------------|
| VESA, 640 x 480 | 37.500                           | 75.000                        | 31.500               | -/-                    |
| VESA, 640 x 480 | 43.300                           | 85.000                        | 36.000               | -/-                    |
| VESA, 800 x 600 | 53.700                           | 85.100                        | 56.250               | +/+                    |

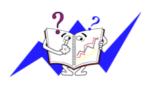

The time to scan one line connecting the right edge to the left edge of the screen horizontally is called the Horizontal Cycle and the inverse number of the Horizontal Cycle is called the Horizontal Frequency. Unit: kHz

### **Vertical Frequency**

Like a fluorescent lamp, the screen has to repeat the same image many times per second to display an image to the user. The frequency of this repetition is called the Vertical Frequency or Refresh Rate. Unit: Hz

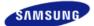

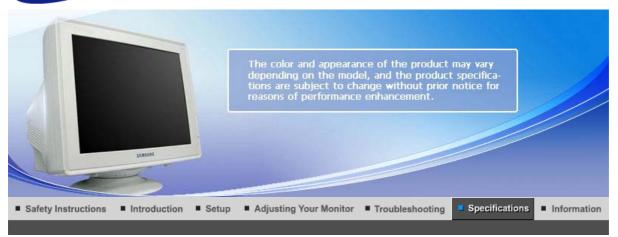

General PowerSaver Preset Timing Modes

#### General

General

Model Name SyncMaster 592V

**Picture Tube** 

Type 15" (38 cm) FST (35 cm viewable)

Deflection angle 90 °

Dot Pitch 0.24 mm (Horizontal)

Resolution

Optimum resolution 800 x 600 @ 85 Hz

Maximum resolution 1024 x 768 @ 70 Hz

**Active Display** 

Horizontal  $267 \pm 4 \text{ mm}$  Vertical  $200 \pm 4 \text{ mm}$ 

**Synchronization** 

Horizontal  $30 \sim 55 \text{ kHz}$ Vertical  $50 \sim 120 \text{ Hz}$ 

**Input Signal Definition** 

Video Signal RGB, Analog 0.7 Vp-p Positive at 75  $\Omega$ 

Sync Signal Separate H/V sync, TTL level, positive or negative

**Display Color** 

Unlimited

**Maximum Pixel Clock** 

65 MHz

**Power Supply** 

AC 100 - 240 V~ (+/- 10 %), 50/60 Hz

Dimensions (WxDxH)

361 x 376 x 346 mm / 14.2 x 14.8 x 13.6 inch (After installation of Stand)

Weight

10.3 kg / 22.7 lbs

**Environmental considerations** 

Operating Temperature  $32^{\circ}F \sim 104^{\circ}F(0^{\circ}C \sim 40^{\circ}C)$ 

Humidity 10% ~ 80%, non-condensing

Storage Temperature  $-4^{\circ}F \sim 113^{\circ}F (-20^{\circ}C \sim 45^{\circ}C)$ 

Humidity 5% ~ 95%, non-condensing

Plug and Play Capability

This monitor can be installed on any Plug & Play compatible system. The interaction of the monitor and the computer systems will provide the best operating conditions and monitor settings. In most cases, the monitor installation will proceed automatically, unless the user wishes to select alternate settings.

Note: Design and specifications are subject to change without prior notice.

Class B Equipment (Information Communication equipment for residential use)

This product complies with the Electromagnetic Compatibility Directives for residential use and can be used in all areas including common residential areas.

(Class B equipment emits less electromagnetic waves than Class A equipment.)

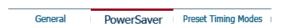

#### **PowerSaver**

This monitor has a built-in power management system called PowerSaver. This system saves energy by switching your monitor into a low-power mode when it has not been used for a certain amount of time. The monitor automatically returns to normal operation when you press a key on the keyboard. For energy conservation, turn your monitor OFF when it is not needed, or when leaving it unattended for long periods. The PowerSaver system operates with a VESA DPMS compliant video card installed in your computer. Use the software utility installed on your computer to set up this feature.

| State             | Normal Operation                        | Power-off mode  |
|-------------------|-----------------------------------------|-----------------|
| Power Indicator   | Green                                   | Green, Blinking |
| Power Consumption | Less than 50 W (at the windows pattern) | Less than 1 W   |

| General | PowerSaver | Preset Timing Modes |
|---------|------------|---------------------|

#### **Preset Timing Modes**

If the signal transferred from the computer is the same as the following Preset Timing Modes, the screen will be adjusted automatically. However, if the signal differs, the screen may go blank while the power LED is on. Refer to the video card manual and adjust the screen as follows.

| Display Mode    | Horizontal<br>Frequency<br>(kHz) | Vertical<br>Frequency<br>(Hz) | Pixel Clock<br>(MHz) | Sync Polarity<br>(H/V) |
|-----------------|----------------------------------|-------------------------------|----------------------|------------------------|
| VESA, 640 x 480 | 37.500                           | 75.000                        | 31.500               | -/-                    |
| VESA, 640 x 480 | 43.300                           | 85.000                        | 36.000               | -/-                    |
| VESA, 800 x 600 | 53.700                           | 85.100                        | 56.250               | +/+                    |

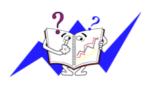

The time to scan one line connecting the right edge to the left edge of the screen horizontally is called the Horizontal Cycle and the inverse number of the Horizontal Cycle is called the Horizontal Frequency. Unit: kHz

### **Vertical Frequency**

Like a fluorescent lamp, the screen has to repeat the same image many times per second to display an image to the user. The frequency of this repetition is called the Vertical Frequency or Refresh Rate. Unit: Hz

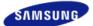

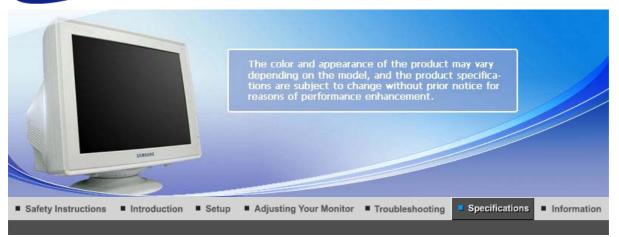

General PowerSaver Preset Timing Modes

### General

General

Model Name SyncMaster 793S/793V/793SG/794MG

**Picture Tube** 

Type 17" (43 cm) FSE (40.6 cm viewable)

Deflection angle 90 °

Dot Pitch 0.23 mm (Horizontal)

Resolution

Optimum resolution 1024 x 768 @ 85 Hz

Maximum resolution 1280 x 1024 @ 65 Hz

**Active Display** 

Horizontal  $312 \pm 4 \text{ mm}$ Vertical  $234 \pm 4 \text{ mm}$ 

**Synchronization** 

Horizontal  $30 \sim 70 \text{ kHz}$ Vertical  $50 \sim 160 \text{ Hz}$ 

**Input Signal Definition** 

Video Signal RGB, Analog 0.7 Vp-p Positive at 75  $\Omega$ 

Sync Signal Separate H/V sync, TTL level, positive or negative

**Display Color** 

Unlimited

**Maximum Pixel Clock** 

110 MHz

**Power Supply** 

AC 100 - 240 V~ (+/- 10 %), 50/60 Hz

Dimensions (WxDxH)

401 x 410 x 378 mm / 15.8 x 16.1 x 14.9 inch (After installation of Stand)

Weight

13.8 kg / 30.4 lbs

**Environmental considerations** 

Operating Temperature 32°F ~ 104°F(0°C ~ 40°C)

Humidity 10% ~ 80%, non-condensing

Storage Temperature  $-4^{\circ}F \sim 113^{\circ}F (-20^{\circ}C \sim 45^{\circ}C)$ 

Humidity 5% ~ 95%, non-condensing

Plug and Play Capability

This monitor can be installed on any Plug & Play compatible system. The interaction of the monitor and the computer systems will provide the best operating conditions and monitor settings. In most cases, the monitor installation will proceed automatically, unless the user wishes to select alternate settings.

Note: Design and specifications are subject to change without prior notice.

Class B Equipment (Information Communication equipment for residential use)

This product complies with the Electromagnetic Compatibility Directives for residential use and can be used in all areas including common residential areas.

(Class B equipment emits less electromagnetic waves than Class A equipment.)

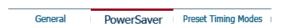

#### **PowerSaver**

This monitor has a built-in power management system called PowerSaver. This system saves energy by switching your monitor into a low-power mode when it has not been used for a certain amount of time. The monitor automatically returns to normal operation when you press a key on the keyboard. For energy conservation, turn your monitor OFF when it is not needed, or when leaving it unattended for long periods. The PowerSaver system operates with a VESA DPMS compliant video card installed in your computer. Use the software utility installed on your computer to set up this feature.

| State             | Normal Operation                        | Power-off mode  |
|-------------------|-----------------------------------------|-----------------|
| Power Indicator   | Green                                   | Green, Blinking |
| Power Consumption | Less than 55 W (at the windows pattern) | Less than 1 W   |

| General | PowerSaver | Preset Timina Modes |
|---------|------------|---------------------|

#### **Preset Timing Modes**

If the signal transferred from the computer is the same as the following Preset Timing Modes, the screen will be adjusted automatically. However, if the signal differs, the screen may go blank while the power LED is on. Refer to the video card manual and adjust the screen as follows.

| Display Mode     | Horizontal<br>Frequency<br>(kHz) | Vertical<br>Frequency<br>(Hz) | Pixel Clock<br>(MHz) | Sync Polarity<br>(H/V) |
|------------------|----------------------------------|-------------------------------|----------------------|------------------------|
| VESA, 640 x 480  | 37.500                           | 75.000                        | 31.500               | -/-                    |
| VESA, 800 x 600  | 53.700                           | 85.100                        | 56.250               | +/+                    |
| VESA, 1024 x 768 | 68.700                           | 85.000                        | 94.500               | +/+                    |

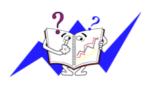

The time to scan one line connecting the right edge to the left edge of the screen horizontally is called the Horizontal Cycle and the inverse number of the Horizontal Cycle is called the Horizontal Frequency. Unit: kHz

### **Vertical Frequency**

Like a fluorescent lamp, the screen has to repeat the same image many times per second to display an image to the user. The frequency of this repetition is called the Vertical Frequency or Refresh Rate. Unit: Hz

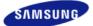

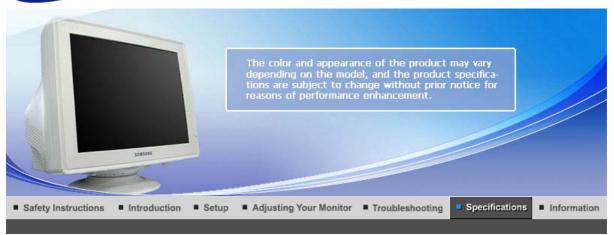

General PowerSaver Preset Timing Modes

### General

General

Model Name SyncMaster 794V

**Picture Tube** 

Type 17" (43 cm) FSE (40.6 cm viewable)

Deflection angle 90 °

Dot Pitch 0.23 mm (Horizontal)

Resolution

Optimum resolution 1024 x 768 @ 85 Hz

Maximum resolution 1280 x 1024 @ 65 Hz

**Active Display** 

Horizontal  $^{\prime}$  312 ± 4 mm Vertical 234 ± 4 mm

**Synchronization** 

Horizontal  $30 \sim 70 \text{ kHz}$ Vertical  $50 \sim 160 \text{ Hz}$ 

**Input Signal Definition** 

Video Signal RGB, Analog 0.7 Vp-p Positive at 75  $\Omega$ 

Sync Signal Separate H/V sync, TTL level, positive or negative

**Display Color** 

Unlimited

**Maximum Pixel Clock** 

110 MHz

**Power Supply** 

AC 100 - 240 V~ (+/- 10 %), 50/60 Hz

Dimensions (WxDxH)

401 x 410 x 378 mm / 15.8 x 16.1 x 14.9 inch (After installation of Stand)

Weight

12.8 kg / 28.2 lbs

**Environmental considerations** 

Operating Temperature 32°F ~ 104°F(0°C ~ 40°C)

Humidity 10% ~ 80%, non-condensing

Storage Temperature  $-4^{\circ}F \sim 113^{\circ}F (-20^{\circ}C \sim 45^{\circ}C)$ 

Humidity 5% ~ 95%, non-condensing

Plug and Play Capability

This monitor can be installed on any Plug & Play compatible system. The interaction of the monitor and the computer systems will provide the best operating conditions and monitor settings. In most cases, the monitor installation will proceed automatically, unless the user wishes to select alternate settings.

Note: Design and specifications are subject to change without prior notice.

Class B Equipment (Information Communication equipment for residential use)

This product complies with the Electromagnetic Compatibility Directives for residential use and can be used in all areas including common residential areas.

(Class B equipment emits less electromagnetic waves than Class A equipment.)

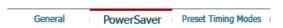

#### •

#### **PowerSaver**

This monitor has a built-in power management system called PowerSaver. This system saves energy by switching your monitor into a low-power mode when it has not been used for a certain amount of time. The monitor automatically returns to normal operation when you press a key on the keyboard. For energy conservation, turn your monitor OFF when it is not needed, or when leaving it unattended for long periods. The PowerSaver system operates with a VESA DPMS compliant video card installed in your computer. Use the software utility installed on your computer to set up this feature.

| State             | Normal Operation                        | Power-off mode  |
|-------------------|-----------------------------------------|-----------------|
| Power Indicator   | Green                                   | Green, Blinking |
| Power Consumption | Less than 55 W (at the windows pattern) | Less than 1 W   |

|         |            | _ |                     |
|---------|------------|---|---------------------|
| General | PowerSaver | i | Preset Timing Modes |

#### **Preset Timing Modes**

If the signal transferred from the computer is the same as the following Preset Timing Modes, the screen will be adjusted automatically. However, if the signal differs, the screen may go blank while the power LED is on. Refer to the video card manual and adjust the screen as follows.

| Display Mode     | Horizontal<br>Frequency<br>(kHz) | Vertical<br>Frequency<br>(Hz) | Pixel Clock<br>(MHz) | Sync Polarity<br>(H/V) |
|------------------|----------------------------------|-------------------------------|----------------------|------------------------|
| VESA, 640 x 480  | 37.500                           | 75.000                        | 31.500               | -/-                    |
| VESA, 800 x 600  | 53.700                           | 85.100                        | 56.250               | +/+                    |
| VESA, 1024 x 768 | 68.700                           | 85.000                        | 94.500               | +/+                    |

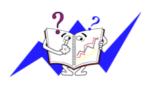

The time to scan one line connecting the right edge to the left edge of the screen horizontally is called the Horizontal Cycle and the inverse number of the Horizontal Cycle is called the Horizontal Frequency. Unit: kHz

### **Vertical Frequency**

Like a fluorescent lamp, the screen has to repeat the same image many times per second to display an image to the user. The frequency of this repetition is called the Vertical Frequency or Refresh Rate. Unit: Hz

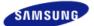

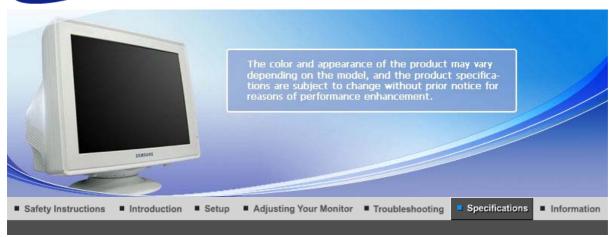

General PowerSaver Preset Timing Modes

#### General

General

Model Name SyncMaster 783DF/793DF/793MG/788DF Plus

**Picture Tube** 

Type 17" (43 cm) Flat (40.6 cm viewable)

Deflection angle 90 °

Dot Pitch 0.20 mm (Horizontal)

Resolution

Optimum resolution 1024 x 768 @ 85 Hz

Maximum resolution 1280 x 1024 @ 65 Hz

**Active Display** 

Horizontal  $312 \pm 4 \text{ mm}$ Vertical  $234 \pm 4 \text{ mm}$ 

**Synchronization** 

Horizontal  $30 \sim 70 \text{ kHz}$ Vertical  $50 \sim 160 \text{ Hz}$ 

**Input Signal Definition** 

Video Signal RGB, Analog 0.7 Vp-p Positive at 75  $\Omega$ 

Sync Signal Separate H/V sync, TTL level, positive or negative

**Display Color** 

Unlimited

**Maximum Pixel Clock** 

110 MHz

**Power Supply** 

AC 100 - 240 V~ (+/- 10 %), 50/60 Hz

Dimensions (WxDxH)

401 x 410 x 378 mm / 15.8 x 16.1 x 14.9 inch (After installation of Stand)

Weight

14.3 kg / 31.5 lbs

**Environmental considerations** 

Operating Temperature  $32^{\circ}F \sim 104^{\circ}F(0^{\circ}C \sim 40^{\circ}C)$ 

Humidity 10% ~ 80%, non-condensing

Storage Temperature  $-4^{\circ}F \sim 113^{\circ}F (-20^{\circ}C \sim 45^{\circ}C)$ 

Humidity 5% ~ 95%, non-condensing

Plug and Play Capability

This monitor can be installed on any Plug & Play compatible system. The interaction of the monitor and the computer systems will provide the best operating conditions and monitor settings. In most cases, the monitor installation will proceed automatically, unless the user wishes to select alternate settings.

Note: Design and specifications are subject to change without prior notice.

Class B Equipment (Information Communication equipment for residential use)

This product complies with the Electromagnetic Compatibility Directives for residential use and can be used in all areas including common residential areas.

(Class B equipment emits less electromagnetic waves than Class A equipment.)

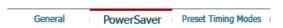

#### **PowerSaver**

This monitor has a built-in power management system called PowerSaver. This system saves energy by switching your monitor into a low-power mode when it has not been used for a certain amount of time. The monitor automatically returns to normal operation when you press a key on the keyboard. For energy conservation, turn your monitor OFF when it is not needed, or when leaving it unattended for long periods. The PowerSaver system operates with a VESA DPMS compliant video card installed in your computer. Use the software utility installed on your computer to set up this feature.

| State             | Normal Operation                        | Power-off mode  |
|-------------------|-----------------------------------------|-----------------|
| Power Indicator   | Green                                   | Green, Blinking |
| Power Consumption | Less than 55 W (at the windows pattern) | Less than 1 W   |

General PowerSaver Preset Timing Modes

#### **Preset Timing Modes**

If the signal transferred from the computer is the same as the following Preset Timing Modes, the screen will be adjusted automatically. However, if the signal differs, the screen may go blank while the power LED is on. Refer to the video card manual and adjust the screen as follows.

| Display Mode     | Horizontal<br>Frequency<br>(kHz) | Vertical<br>Frequency<br>(Hz) | Pixel Clock<br>(MHz) | Sync Polarity<br>(H/V) |
|------------------|----------------------------------|-------------------------------|----------------------|------------------------|
| VESA, 640 x 480  | 37.500                           | 75.000                        | 31.500               | -/-                    |
| VESA, 800 x 600  | 53.700                           | 85.100                        | 56.250               | +/+                    |
| VESA, 1024 x 768 | 68.700                           | 85.000                        | 94.500               | +/+                    |

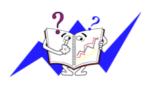

The time to scan one line connecting the right edge to the left edge of the screen horizontally is called the Horizontal Cycle and the inverse number of the Horizontal Cycle is called the Horizontal Frequency. Unit: kHz

### **Vertical Frequency**

Like a fluorescent lamp, the screen has to repeat the same image many times per second to display an image to the user. The frequency of this repetition is called the Vertical Frequency or Refresh Rate. Unit: Hz

## SyncMaster 591V/591S/592V/793V/794V/793DF/793S/783DF

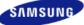

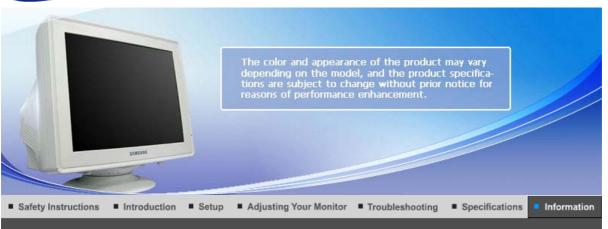

Contact SAMSUNG WORLDWIDE Terms Authority Correct Disposal

#### Contact SAMSUNG WORLDWIDE

If you have any questions or comments relating to Samsung products, please contact the SAMSUNG customer care center.

|        | North America            |                           |
|--------|--------------------------|---------------------------|
| U.S.A  | 1-800-SAMSUNG (7267864)  | http://www.samsung.com    |
| CANADA | 1-800-SAMSUNG (7267864)  | http://www.samsung.com/ca |
| MEXICO | 01-800-SAMSUNG (7267864) | http://www.samsung.com/mx |

| Latin America     |                        |                              |  |
|-------------------|------------------------|------------------------------|--|
| ARGENTINE         | 0800-333-3733          | http://www.samsung.com/ar    |  |
| BRAZIL            | 4004-0000              | http://www.samsung.com/br    |  |
| CHILE             | 800-726-7864 (SAMSUNG) | http://www.samsung.com/cl    |  |
| COLOMBIA          | 01-8000112112          | http://www.samsung.com.co    |  |
| COSTA RICA        | 0-800-507-7267         | http://www.samsung.com/latin |  |
| ECUADOR           | 1-800-10-7267          | http://www.samsung.com/latin |  |
| EL SALVADOR       | 800-6225               | http://www.samsung.com/latin |  |
| GUATEMALA         | 1-800-299-0013         | http://www.samsung.com/latin |  |
| JAMAICA           | 1-800-234-7267         | http://www.samsung.com/latin |  |
| PANAMA            | 800-7267               | http://www.samsung.com/latin |  |
| PUERTO RICO       | 1-800-682-3180         | http://www.samsung.com/latin |  |
| REP. DOMINICA     | 1-800-751-2676         | http://www.samsung.com/latin |  |
| TRINIDAD & TOBAGO | 1-800-7267-864         | http://www.samsung.com/latin |  |
| VENEZUELA         | 0-800-100-5303         | http://www.samsung.com/latin |  |

|         | Europe      |                           |
|---------|-------------|---------------------------|
| BELGIUM | 02 201 2418 | http://www.samsung.com/be |

| 1                   |                                                                                 |                            |
|---------------------|---------------------------------------------------------------------------------|----------------------------|
| CZECH REPUBLIC      | 844 000 844                                                                     | http://www.samsung.com/cz  |
|                     | Distributor pro Českou republiku:<br>Samsung Zrt., česka organizační složka Vys | skočilova 4, 14000 Praha 4 |
| DENMARK             | 70 70 19 70                                                                     | http://www.samsung.com/dk  |
| FINLAND             | 030-6227 515                                                                    | http://www.samsung.com/fi  |
| FRANCE              | 3260 SAMSUNG(7267864)<br>(€ 0,15/min)                                           | http://www.samsung.com/fr  |
| GERMANY             | 01805 - 121213 (€ 0,14/Min)                                                     | http://www.samsung.de      |
| HUNGARY             | 06-80-SAMSUNG (7267864)                                                         | http://www.samsung.com/hu  |
| ITALIA              | 800 SAMSUNG (7267864)                                                           | http://www.samsung.com/it  |
| LUXEMBURG           | 0032 (0)2 201 24 18                                                             | http://www.samsung.lu      |
| NETHERLANDS         | 0900 20 200 88 (€ 0,10/Min)                                                     | http://www.samsung.com/nl  |
| NORWAY              | 815-56 480                                                                      | http://www.samsung.com/no  |
| POLAND              | 0 801 801 881                                                                   | http://www.samsung.com/pl  |
| PORTUGAL            | 80 8 200 128                                                                    | http://www.samsung.com/pt  |
| REPUBLIC OF IRELAND | 0818 717 100                                                                    | http://www.samsung.com/uk  |
| SLOVAKIA            | 0800-SAMSUNG (7267864)                                                          | http://www.samsung.com/sk  |
| SPAIN               | 902 10 11 30                                                                    | http://www.samsung.com/es  |
| SWEDEN              | 0771-400 200                                                                    | http://www.samsung.com/se  |
| SWITZERLAND         | 0800-7267864                                                                    | http://www.samsung.com/ch  |
| U.K                 | 0870 SAMSUNG (7267864)                                                          | http://www.samsung.com/uk  |

|            | CIS            |                           |
|------------|----------------|---------------------------|
| ESTONIA    | 800-7267       | http://www.samsung.ee     |
| LATVIA     | 800-7267       | http://www.samsung.com/lv |
| LITHUANIA  | 8-800-77777    | http://www.samsung.lt     |
| KAZAKHSTAN | 8 800 080 1188 | http://www.samsung.kz     |
| RUSSIA     | 8-800-200-0400 | http://www.samsung.ru     |
| UKRAINE    | 8-800-502-0000 | http://www.samsung.com/ur |
| UZBEKISTAN | 140-1234       | http://www.samsung.uz     |

| Asia Pacific |                              |                           |  |  |
|--------------|------------------------------|---------------------------|--|--|
| AUSTRALIA    | 1300 362 603                 | http://www.samsung.com/au |  |  |
| CHINA        | 800-810-5858, 010- 6475 1880 | http://www.samsung.com.cn |  |  |
| HONG KONG    | 3698-4698                    | http://www.samsung.com/hk |  |  |
| INDIA        | 3030 8282, 1800 1100 11      | http://www.samsung.com/in |  |  |
| INDONESIA    | 0800-112-8888                | http://www.samsung.com/id |  |  |
| JAPAN        | 0120-327-527                 | http://www.samsung.com/jp |  |  |
| MALAYSIA     | 1800-88-9999                 | http://www.samsung.com/my |  |  |
| PHILIPPINES  | 1800-10-SAMSUNG (7267864)    | http://www.samsung.com/ph |  |  |

| SINGAPORE | 1800-SAMSUNG (7267864)    | http://www.samsung.com/sg |
|-----------|---------------------------|---------------------------|
| THAILAND  | 1800-29-3232, 02-689-3232 | http://www.samsung.com/th |
| TAIWAN    | 0800-329-999              | http://www.samsung.com/tw |
| VIETNAM   | 1 800 588 889             | http://www.samsung.com/vn |

| Middle East & Africa |                                   |                            |  |
|----------------------|-----------------------------------|----------------------------|--|
| SOUTH AFRICA         | 0860 7267864 (SAMSUNG)            | http://www.samsung.com/za  |  |
| U.A.E                | 800SAMSUNG (7267864)<br>8000-4726 | http://www.samsung.com/mea |  |

| Contact SAMSUNG WORLDWIDE | Terms | Authority | Correct Disposal |
|---------------------------|-------|-----------|------------------|
|                           |       |           |                  |

#### Terms

#### Dot Pitch

The image on a monitor is composed of red, green and blue dots. The closer the dots, the higher the resolution. The distance between two dots of the same color is called the 'Dot Pitch'. Unit: mm

#### Vertical Frequency

The screen must be redrawn several times per second in order to create and display an image for the user. The frequency of this repetition per second is called the Vertical Frequency or Refresh Rate. Unit: Hz

Example: If the same light repeats itself 60 times per second, this is regarded as 60 Hz.

#### Horizontal Frequency

The time to scan one line connecting the right edge to the left edge of the screen horizontally is called the Horizontal Cycle. The inverse number of the Horizontal Cycle is called Horizontal Frequency. Unit: kHz

#### Interlace and Non-Interlace Methods

Showing the horizontal lines of the screen from the top to the bottom sequentially is called the Non-Interlace method while showing odd lines and then even lines in turn is called the Interlace method. The Non-Interlace method is used for the majority of monitors to ensure a clear image. The Interlace method is the same as that used in TVs.

#### Plug & Play

This is a function that provides the best quality screen for the user by allowing the computer and the monitor to exchange information automatically. This monitor follows the international standard VESA DDC for the Plug & Play function.

#### Resolution

The number of horizontal and vertical dots used to compose the screen image is called the 'resolution'. This number shows the accuracy of the display. A high resolution is good for performing multiple tasks as more image information can be shown on the screen.

Example: If the resolution is 1024 X 768, this means the screen is composed of 1024 horizontal dots (horizontal resolution) and 768 vertical lines (vertical resolution).

| Contact SAMSUNG WORLDWIDE | Terms | Authority | Correct Disposal |
|---------------------------|-------|-----------|------------------|

#### Authority

Reproduction in any manner whatsoever without the written permission of Samsung Electronics Co., Ltd. is strictly forbidden.

Samsung Electronics Co., Ltd. shall not be liable for errors contained herein or for incidental or consequential damages in connection with the furnishing, performance, or use of this material.

Samsung is the registered trademark of Samsung Electronics Co., Ltd.; Microsoft, Windows and Windows NT are registered trademarks of Microsoft Corporation; VESA, DPMS and DDC are registered trademarks of Video Electronics Standard Association; the ENERGY STAR® name and logo are registered trademarks of the U.S. Environmental Protection Agency (EPA). All other product names mentioned herein may be the trademarks or registered trademarks of their respective owners.

## **SyncMaster 591SG/594MG/794MG/793SG**

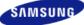

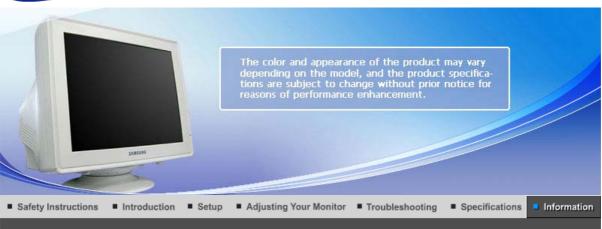

Contact SAMSUNG WORLDWIDE Terms Authority Correct Disposal

#### Contact SAMSUNG WORLDWIDE

If you have any questions or comments relating to Samsung products, please contact the SAMSUNG customer care center.

|        | North America            |                           |
|--------|--------------------------|---------------------------|
| U.S.A  | 1-800-SAMSUNG (7267864)  | http://www.samsung.com    |
| CANADA | 1-800-SAMSUNG (7267864)  | http://www.samsung.com/ca |
| MEXICO | 01-800-SAMSUNG (7267864) | http://www.samsung.com/mx |

| Latin America     |                        |                              |  |  |
|-------------------|------------------------|------------------------------|--|--|
| ARGENTINE         | 0800-333-3733          | http://www.samsung.com/ar    |  |  |
| BRAZIL            | 4004-0000              | http://www.samsung.com/br    |  |  |
| CHILE             | 800-726-7864 (SAMSUNG) | http://www.samsung.com/cl    |  |  |
| COLOMBIA          | 01-8000112112          | http://www.samsung.com.co    |  |  |
| COSTA RICA        | 0-800-507-7267         | http://www.samsung.com/latin |  |  |
| ECUADOR           | 1-800-10-7267          | http://www.samsung.com/latin |  |  |
| EL SALVADOR       | 800-6225               | http://www.samsung.com/latin |  |  |
| GUATEMALA         | 1-800-299-0013         | http://www.samsung.com/latin |  |  |
| JAMAICA           | 1-800-234-7267         | http://www.samsung.com/latin |  |  |
| PANAMA            | 800-7267               | http://www.samsung.com/latin |  |  |
| PUERTO RICO       | 1-800-682-3180         | http://www.samsung.com/latin |  |  |
| REP. DOMINICA     | 1-800-751-2676         | http://www.samsung.com/latin |  |  |
| TRINIDAD & TOBAGO | 1-800-7267-864         | http://www.samsung.com/latin |  |  |
| VENEZUELA         | 0-800-100-5303         | http://www.samsung.com/latin |  |  |

|         | Europe      |                           |
|---------|-------------|---------------------------|
| BELGIUM | 02 201 2418 | http://www.samsung.com/be |

| 1                   |                                                                                 |                            |
|---------------------|---------------------------------------------------------------------------------|----------------------------|
| CZECH REPUBLIC      | 844 000 844                                                                     | http://www.samsung.com/cz  |
|                     | Distributor pro Českou republiku:<br>Samsung Zrt., česka organizační složka Vy: | skočilova 4, 14000 Praha 4 |
| DENMARK             | 70 70 19 70                                                                     | http://www.samsung.com/dk  |
| FINLAND             | 030-6227 515                                                                    | http://www.samsung.com/fi  |
| FRANCE              | 3260 SAMSUNG(7267864)<br>(€ 0,15/min)                                           | http://www.samsung.com/fr  |
| GERMANY             | 01805 - 121213 (€ 0,14/Min)                                                     | http://www.samsung.de      |
| HUNGARY             | 06-80-SAMSUNG (7267864)                                                         | http://www.samsung.com/hu  |
| ITALIA              | 800 SAMSUNG (7267864)                                                           | http://www.samsung.com/it  |
| LUXEMBURG           | 0032 (0)2 201 24 18                                                             | http://www.samsung.lu      |
| NETHERLANDS         | 0900 20 200 88 (€ 0,10/Min)                                                     | http://www.samsung.com/nl  |
| NORWAY              | 815-56 480                                                                      | http://www.samsung.com/no  |
| POLAND              | 0 801 801 881                                                                   | http://www.samsung.com/pl  |
| PORTUGAL            | 80 8 200 128                                                                    | http://www.samsung.com/pt  |
| REPUBLIC OF IRELAND | 0818 717 100                                                                    | http://www.samsung.com/uk  |
| SLOVAKIA            | 0800-SAMSUNG (7267864)                                                          | http://www.samsung.com/sk  |
| SPAIN               | 902 10 11 30                                                                    | http://www.samsung.com/es  |
| SWEDEN              | 0771-400 200                                                                    | http://www.samsung.com/se  |
| SWITZERLAND         | 0800-7267864                                                                    | http://www.samsung.com/ch  |
| U.K                 | 0870 SAMSUNG (7267864)                                                          | http://www.samsung.com/uk  |

|            | CIS            |                           |
|------------|----------------|---------------------------|
| ESTONIA    | 800-7267       | http://www.samsung.ee     |
| LATVIA     | 800-7267       | http://www.samsung.com/lv |
| LITHUANIA  | 8-800-77777    | http://www.samsung.lt     |
| KAZAKHSTAN | 8 800 080 1188 | http://www.samsung.kz     |
| RUSSIA     | 8-800-200-0400 | http://www.samsung.ru     |
| UKRAINE    | 8-800-502-0000 | http://www.samsung.com/ur |
| UZBEKISTAN | 140-1234       | http://www.samsung.uz     |

| Asia Pacific |                              |                           |  |  |
|--------------|------------------------------|---------------------------|--|--|
| AUSTRALIA    | 1300 362 603                 | http://www.samsung.com/au |  |  |
| CHINA        | 800-810-5858, 010- 6475 1880 | http://www.samsung.com.cn |  |  |
| HONG KONG    | 3698-4698                    | http://www.samsung.com/hk |  |  |
| INDIA        | 3030 8282, 1800 1100 11      | http://www.samsung.com/in |  |  |
| INDONESIA    | 0800-112-8888                | http://www.samsung.com/id |  |  |
| JAPAN        | 0120-327-527                 | http://www.samsung.com/jp |  |  |
| MALAYSIA     | 1800-88-9999                 | http://www.samsung.com/my |  |  |
| PHILIPPINES  | 1800-10-SAMSUNG (7267864)    | http://www.samsung.com/ph |  |  |
|              |                              |                           |  |  |

| SINGAPORE | 1800-SAMSUNG (7267864)    | http://www.samsung.com/sg |  |
|-----------|---------------------------|---------------------------|--|
| THAILAND  | 1800-29-3232, 02-689-3232 | http://www.samsung.com/th |  |
| TAIWAN    | 0800-329-999              | http://www.samsung.com/tw |  |
| VIETNAM   | 1 800 588 889             | http://www.samsung.com/vn |  |

| Middle East & Africa |                                   |                            |  |  |
|----------------------|-----------------------------------|----------------------------|--|--|
| SOUTH AFRICA         | 0860 7267864 (SAMSUNG)            | http://www.samsung.com/za  |  |  |
| U.A.E                | 800SAMSUNG (7267864)<br>8000-4726 | http://www.samsung.com/mea |  |  |

| Contact SAMSUNG WORLDWIDE | Terms | Authority | Correct Disposal |
|---------------------------|-------|-----------|------------------|

#### Terms

#### Dot Pitch

The image on a monitor is composed of red, green and blue dots. The closer the dots, the higher the resolution. The distance between two dots of the same color is called the 'Dot Pitch'. Unit: mm

#### Vertical Frequency

The screen must be redrawn several times per second in order to create and display an image for the user. The frequency of this repetition per second is called the Vertical Frequency or Refresh Rate. Unit: Hz

Example: If the same light repeats itself 60 times per second, this is regarded as 60 Hz.

#### Horizontal Frequency

The time to scan one line connecting the right edge to the left edge of the screen horizontally is called the Horizontal Cycle. The inverse number of the Horizontal Cycle is called Horizontal Frequency. Unit: kHz

#### Interlace and Non-Interlace Methods

Showing the horizontal lines of the screen from the top to the bottom sequentially is called the Non-Interlace method while showing odd lines and then even lines in turn is called the Interlace method. The Non-Interlace method is used for the majority of monitors to ensure a clear image. The Interlace method is the same as that used in TVs.

#### Plug & Play

This is a function that provides the best quality screen for the user by allowing the computer and the monitor to exchange information automatically. This monitor follows the international standard VESA DDC for the Plug & Play function.

#### Resolution

The number of horizontal and vertical dots used to compose the screen image is called the 'resolution'. This number shows the accuracy of the display. A high resolution is good for performing multiple tasks as more image information can be shown on the screen.

Example: If the resolution is 1024 X 768, this means the screen is composed of 1024 horizontal dots (horizontal resolution) and 768 vertical lines (vertical resolution).

#### Green

The Green CDT monitor has adopted a Well-Being CDT that is coated with a Vital & Pure coating, which radiates far infrared and anion.

**Vital** Radiates far infrared and anion by applying a specialized ceramic on the **Coating** surface of the CDT funnel.

MagicGreen is different from Green. They have different functions.

There is no sterilization/deodorization function.

#### Authority

Information in this document is subject to change without notice. © 2007 Samsung Electronics Co., Ltd. All rights reserved.

Reproduction in any manner whatsoever without the written permission of Samsung Electronics Co., Ltd. is strictly forbidden.

Samsung Electronics Co., Ltd. shall not be liable for errors contained herein or for incidental or consequential damages in connection with the furnishing, performance, or use of this material.

Samsung is the registered trademark of Samsung Electronics Co., Ltd.; Microsoft, Windows and Windows NT are registered trademarks of Microsoft Corporation; VESA, DPMS and DDC are registered trademarks of Video Electronics Standard Association; the ENERGY STAR® name and logo are registered trademarks of the U.S. Environmental Protection Agency (EPA). All other product names mentioned herein may be the trademarks or registered trademarks of their respective owners.

## SyncMaster 793MG/788DF Plus

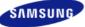

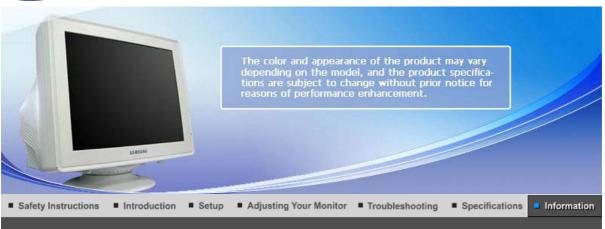

Contact SAMSUNG WORLDWIDE Terms Authority Correct Disposal

#### Contact SAMSUNG WORLDWIDE

If you have any questions or comments relating to Samsung products, please contact the SAMSUNG customer care center.

|        | North America            |                           |
|--------|--------------------------|---------------------------|
| U.S.A  | 1-800-SAMSUNG (7267864)  | http://www.samsung.com    |
| CANADA | 1-800-SAMSUNG (7267864)  | http://www.samsung.com/ca |
| MEXICO | 01-800-SAMSUNG (7267864) | http://www.samsung.com/mx |

| Latin America     |                        |                              |  |
|-------------------|------------------------|------------------------------|--|
| ARGENTINE         | 0800-333-3733          | http://www.samsung.com/ar    |  |
| BRAZIL            | 4004-0000              | http://www.samsung.com/br    |  |
| CHILE             | 800-726-7864 (SAMSUNG) | http://www.samsung.com/cl    |  |
| COLOMBIA          | 01-8000112112          | http://www.samsung.com.co    |  |
| COSTA RICA        | 0-800-507-7267         | http://www.samsung.com/latin |  |
| ECUADOR           | 1-800-10-7267          | http://www.samsung.com/latin |  |
| EL SALVADOR       | 800-6225               | http://www.samsung.com/latin |  |
| GUATEMALA         | 1-800-299-0013         | http://www.samsung.com/latin |  |
| JAMAICA           | 1-800-234-7267         | http://www.samsung.com/latin |  |
| PANAMA            | 800-7267               | http://www.samsung.com/latin |  |
| PUERTO RICO       | 1-800-682-3180         | http://www.samsung.com/latin |  |
| REP. DOMINICA     | 1-800-751-2676         | http://www.samsung.com/latin |  |
| TRINIDAD & TOBAGO | 1-800-7267-864         | http://www.samsung.com/latin |  |
| VENEZUELA         | 0-800-100-5303         | http://www.samsung.com/latin |  |

|         | Europe      |                           |
|---------|-------------|---------------------------|
| BELGIUM | 02 201 2418 | http://www.samsung.com/be |

| 1                   |                                                                                 |                           |  |
|---------------------|---------------------------------------------------------------------------------|---------------------------|--|
| CZECH REPUBLIC      | 844 000 844                                                                     | http://www.samsung.com/cz |  |
|                     | Distributor pro Českou republiku:<br>Samsung Zrt., česka organizační složka Vy: | kočilova 4, 14000 Praha 4 |  |
| DENMARK             | 70 70 19 70                                                                     | http://www.samsung.com/dk |  |
| FINLAND             | 030-6227 515                                                                    | http://www.samsung.com/fi |  |
| FRANCE              | 3260 SAMSUNG(7267864)<br>(€ 0,15/min)                                           | http://www.samsung.com/fr |  |
| GERMANY             | 01805 - 121213 (€ 0,14/Min)                                                     | http://www.samsung.de     |  |
| HUNGARY             | 06-80-SAMSUNG (7267864)                                                         | http://www.samsung.com/hu |  |
| ITALIA              | 800 SAMSUNG (7267864)                                                           | http://www.samsung.com/it |  |
| LUXEMBURG           | 0032 (0)2 201 24 18                                                             | http://www.samsung.lu     |  |
| NETHERLANDS         | 0900 20 200 88 (€ 0,10/Min)                                                     | http://www.samsung.com/nl |  |
| NORWAY              | 815-56 480                                                                      | http://www.samsung.com/no |  |
| POLAND              | 0 801 801 881                                                                   | http://www.samsung.com/pl |  |
| PORTUGAL            | 80 8 200 128                                                                    | http://www.samsung.com/pt |  |
| REPUBLIC OF IRELAND | 0818 717 100                                                                    | http://www.samsung.com/uk |  |
| SLOVAKIA            | 0800-SAMSUNG (7267864)                                                          | http://www.samsung.com/sk |  |
| SPAIN               | 902 10 11 30                                                                    | http://www.samsung.com/es |  |
| SWEDEN              | 0771-400 200                                                                    | http://www.samsung.com/se |  |
| SWITZERLAND         | 0800-7267864                                                                    | http://www.samsung.com/ch |  |
| U.K                 | 0870 SAMSUNG (7267864)                                                          | http://www.samsung.com/uk |  |

| CIS        |                                    |                           |  |  |
|------------|------------------------------------|---------------------------|--|--|
| ESTONIA    | 800-7267                           | http://www.samsung.ee     |  |  |
| LATVIA     | 800-7267 http://www.samsung.com/lv |                           |  |  |
| LITHUANIA  | 8-800-77777                        | http://www.samsung.lt     |  |  |
| KAZAKHSTAN | 8 800 080 1188                     | http://www.samsung.kz     |  |  |
| RUSSIA     | 8-800-200-0400                     | http://www.samsung.ru     |  |  |
| UKRAINE    | 8-800-502-0000                     | http://www.samsung.com/ur |  |  |
| UZBEKISTAN | 140-1234                           | http://www.samsung.uz     |  |  |

| Asia Pacific |                              |                           |  |
|--------------|------------------------------|---------------------------|--|
| AUSTRALIA    | 1300 362 603                 | http://www.samsung.com/au |  |
| CHINA        | 800-810-5858, 010- 6475 1880 | http://www.samsung.com.cn |  |
| HONG KONG    | 3698-4698                    | http://www.samsung.com/hk |  |
| INDIA        | 3030 8282, 1800 1100 11      | http://www.samsung.com/in |  |
| INDONESIA    | 0800-112-8888                | http://www.samsung.com/id |  |
| JAPAN        | 0120-327-527                 | http://www.samsung.com/jp |  |
| MALAYSIA     | 1800-88-9999                 | http://www.samsung.com/my |  |
| PHILIPPINES  | 1800-10-SAMSUNG (7267864)    | http://www.samsung.com/ph |  |
| ı            |                              |                           |  |

| SINGAPORE | 1800-SAMSUNG (7267864)    | http://www.samsung.com/sg |
|-----------|---------------------------|---------------------------|
| THAILAND  | 1800-29-3232, 02-689-3232 | http://www.samsung.com/th |
| TAIWAN    | 0800-329-999              | http://www.samsung.com/tw |
| VIETNAM   | 1 800 588 889             | http://www.samsung.com/vn |

| Middle East & Africa |                                   |                            |  |  |
|----------------------|-----------------------------------|----------------------------|--|--|
| SOUTH AFRICA         | 0860 7267864 (SAMSUNG)            | http://www.samsung.com/za  |  |  |
| U.A.E                | 800SAMSUNG (7267864)<br>8000-4726 | http://www.samsung.com/mea |  |  |

| Contact SAMSUNG WORLDWIDE | Terms | Authority | Correct Disposal |
|---------------------------|-------|-----------|------------------|

#### Terms

#### Dot Pitch

The image on a monitor is composed of red, green and blue dots. The closer the dots, the higher the resolution. The distance between two dots of the same color is called the 'Dot Pitch'. Unit: mm

#### Vertical Frequency

The screen must be redrawn several times per second in order to create and display an image for the user. The frequency of this repetition per second is called the Vertical Frequency or Refresh Rate. Unit: Hz

Example: If the same light repeats itself 60 times per second, this is regarded as 60 Hz.

#### Horizontal Frequency

The time to scan one line connecting the right edge to the left edge of the screen horizontally is called the Horizontal Cycle. The inverse number of the Horizontal Cycle is called Horizontal Frequency. Unit: kHz

#### Interlace and Non-Interlace Methods

Showing the horizontal lines of the screen from the top to the bottom sequentially is called the Non-Interlace method while showing odd lines and then even lines in turn is called the Interlace method. The Non-Interlace method is used for the majority of monitors to ensure a clear image. The Interlace method is the same as that used in TVs.

#### Plug & Play

This is a function that provides the best quality screen for the user by allowing the computer and the monitor to exchange information automatically. This monitor follows the international standard VESA DDC for the Plug & Play function.

#### Resolution

The number of horizontal and vertical dots used to compose the screen image is called the 'resolution'. This number shows the accuracy of the display. A high resolution is good for performing multiple tasks as more image information can be shown on the screen.

Example: If the resolution is 1024 X 768, this means the screen is composed of 1024 horizontal dots (horizontal resolution) and 768 vertical lines (vertical resolution).

#### MagicGreen

The MagicGreen CDT monitor has adopted a Well-Being CDT that is coated with a Vital & Pure coating, which radiates far infrared and anion and provides antibacterial and deodorizing effects.

- Vital Coating Radiates far infrared and anion by applying a specialized ceramic on the surface of the CDT funnel.
- Pure Coating Provides antibacterial deodorizing effects by treating the surface with photocatalyst TiO2 and Nano Silver.

Contact SAMSUNG WORLDWIDE | Terms | Authority | Correct Disposal |

#### Authority

Information in this document is subject to change without notice. © 2007 Samsung Electronics Co., Ltd. All rights reserved.

Reproduction in any manner whatsoever without the written permission of Samsung Electronics Co., Ltd. is strictly forbidden.

Samsung Electronics Co., Ltd. shall not be liable for errors contained herein or for incidental or consequential damages in connection with the furnishing, performance, or use of this material.

Samsung is the registered trademark of Samsung Electronics Co., Ltd.; Microsoft, Windows and Windows NT are registered trademarks of Microsoft Corporation; VESA, DPMS and DDC are registered trademarks of Video Electronics Standard Association; the ENERGY STAR® name and logo are registered trademarks of the U.S. Environmental Protection Agency (EPA). All other product names mentioned herein may be the trademarks or registered trademarks of their respective owners.

# Correct Disposal of This Product (Waste Electrical & Electronic Equipment) - Europe only

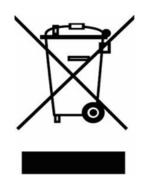

(Applicable in the European Union and other European countries with separate collection systems)

This marking shown on the product or its literature, indicates that it should not be disposed with other household wastes at the end of its working life. To prevent possible harm to the environment or human health from uncontrolled waste disposal, please separate this from other types of wastes and recycle it responsibly to promote the sustainable reuse of material resources.

Household users should contact either the retailer where they purchased this product, or their local government office, for details of where and how they can take this item for environmentally safe recycling.

Business users should contact their supplier and check the terms and conditions of the purchase contract. This product should not be mixed with other commercial wastes for disposal.